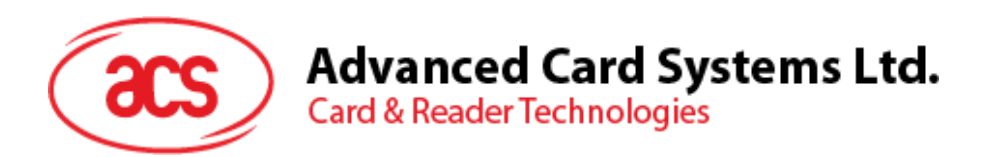

# ACR1255U-J1 ACS セキュア Bluetooth® NFC カードリーダー

ユーザーマニュアル V1.05

*事前に告知なく変更される場合があります* info@acs.com.hk

**www.acs.com.hk**

**acs** 

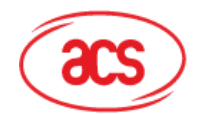

#### 目次

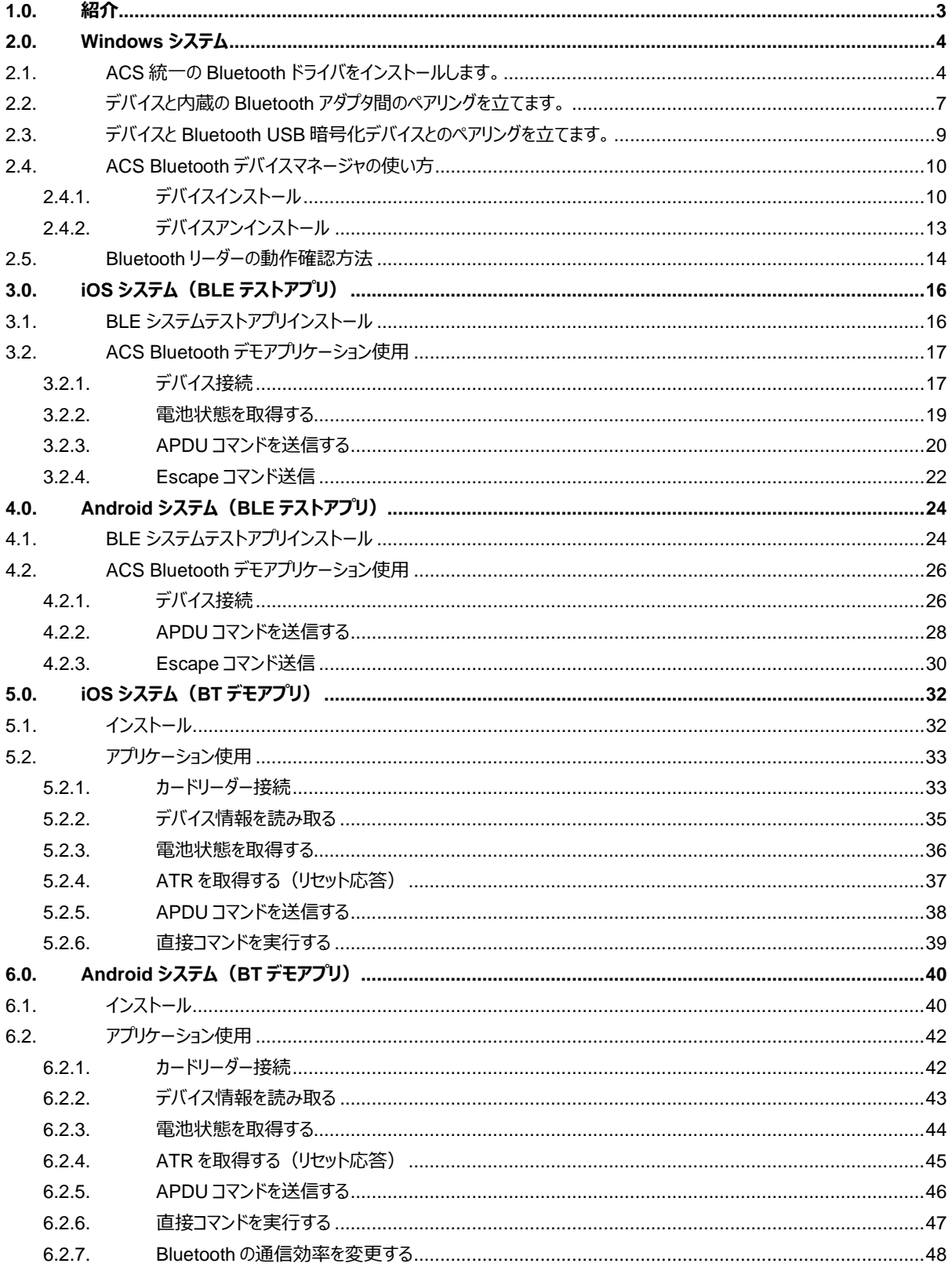

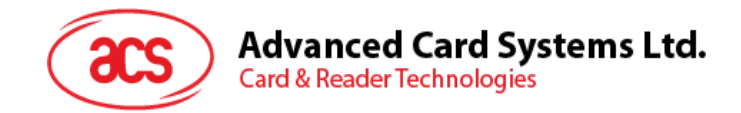

#### <span id="page-2-0"></span>**1.0.紹介**

ACR1255U-J1 ACS セキュア Bluetooth® NFC リーダーは、Bluetooth スマート接続とスマートカードリーダーの世 界では最新の技術を組み合わせたものです。このコンパクトなワイヤレススマートカードリーダーは、スマートフォンやタブ レットなどの Bluetooth 対応デバイスで使用されているさまざまなスマートカードベースのアプリケーションの要件を満た すために新鮮なデザインと洗練された技術を結集します。

この文書では、ACR1255U-J1 ACS Bluetooth NFC スマートカードリーダーを使用する時、通用のアプリケーション とドライバをインストールする手順を説明します。

主なの内容は:

- **2.0 節** ACS Bluetooth ドライバ、Bluetooth デバイスのペアリングと Bluetooth デバイスの管理工具をイ ンストールする手順を紹介します。
- **3.0 節** -このセクションでは、iOS デバイスおよび ACS SmartCardIO ライブラリを使用する場合に ACR1255U-J1 の BLE サンプルアプリケーションをインストールして使用する方法(拡張 APDU サポート 付き、FW2.01.00 以降)について説明します。
- **4.0 節** -このセクションでは、Android デバイスおよび ACS SmartCardIO ライブラリを使用する場合に ACR1255U-J1 の BLE サンプルアプリケーションをインストールして使用する方法(拡張 APDU サポート 付き、FW2.01.00 以降)について説明します。
- **5.0** 節 iOS デバイスと ACS ライブラリを使用する時、どのように ACR1255U-J1 BT デモのプルアプリケー ションをインストールして、使います。
- **6.0** 節 –Android デバイスと ACS ライブラリを使用する時、どのように ACR1255U-J1 BT デモのプルアプリ ケーションをインストールして、使います。

Page 3 of 48

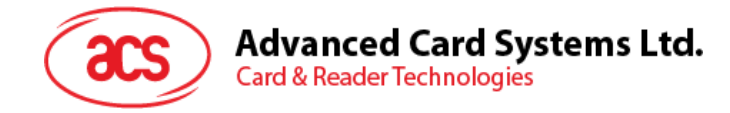

#### <span id="page-3-0"></span>**2.0.Windows システム**

#### <span id="page-3-1"></span>**2.1. ACS 統一の Bluetooth ドライバをインストールします。**

ドライバをインストールします:

- 1. **ACS 統一の Bluetooth ドライバを実行します(ACS Unified Bluetooth Driver)**。
- 2. インストールプロセスに、**OK** をクリックして、インストールを開始します。

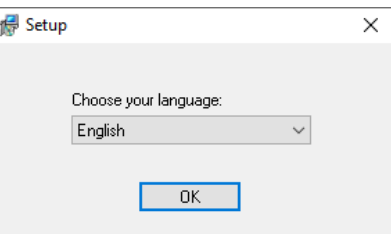

3. **Next をクリック**

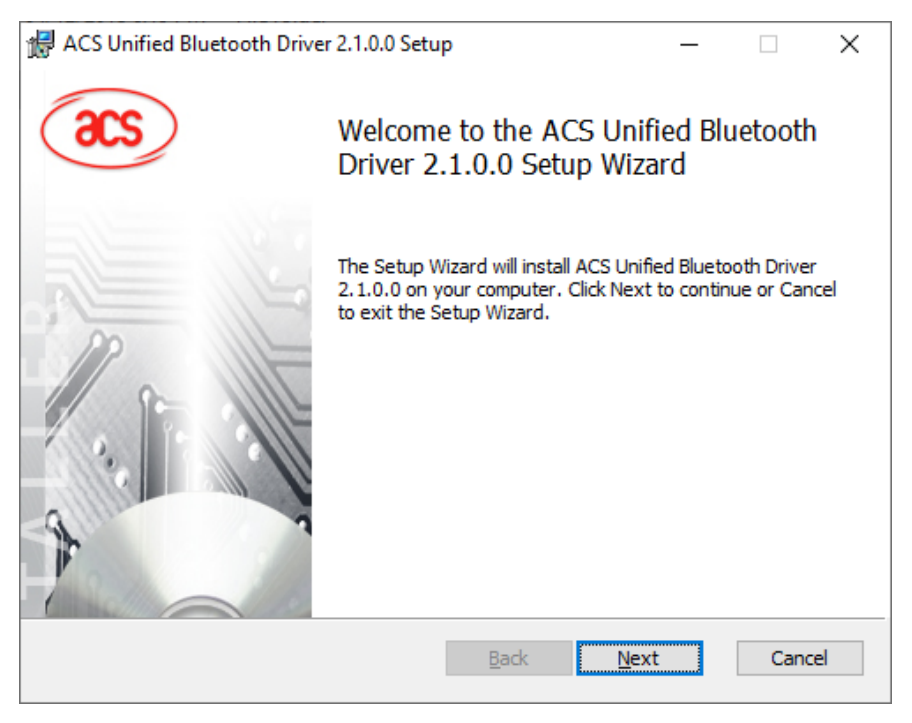

Page 4 of 48

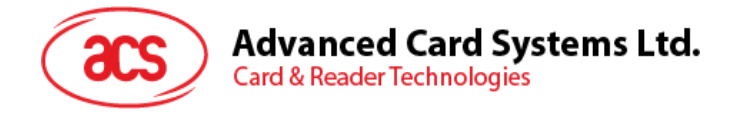

4. **Next** をクリックして、デフォルトのパスにインストールします。:**X:\Program Files\Advanced Card Systems Ltd\ACS Unified Bluetooth Driver 2.1.0.0\**,**X** は Windows システムを表します。

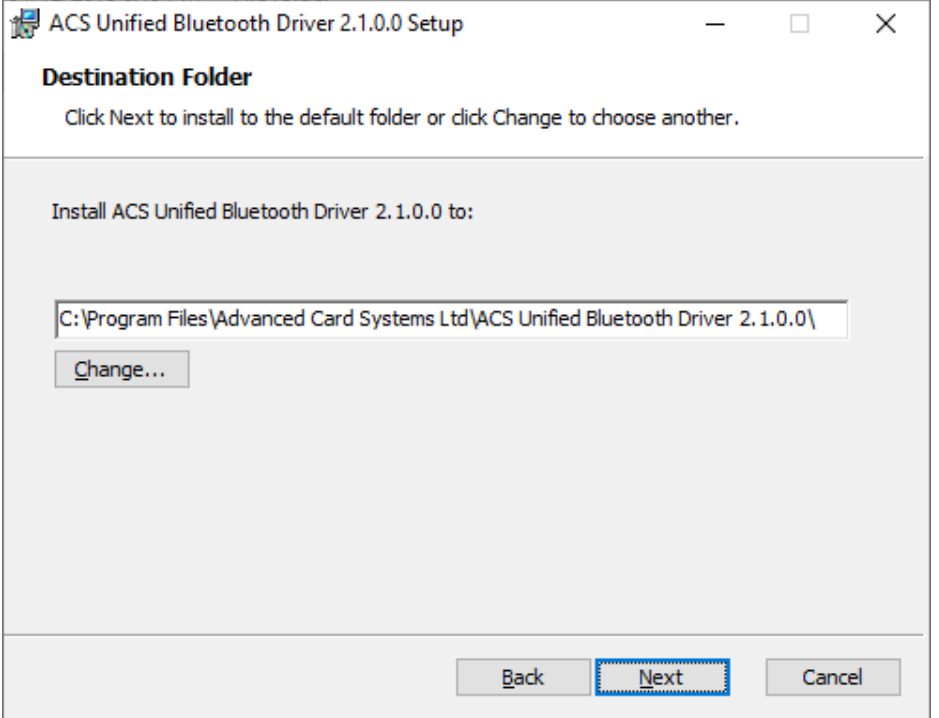

5. **Install** をクリックします。

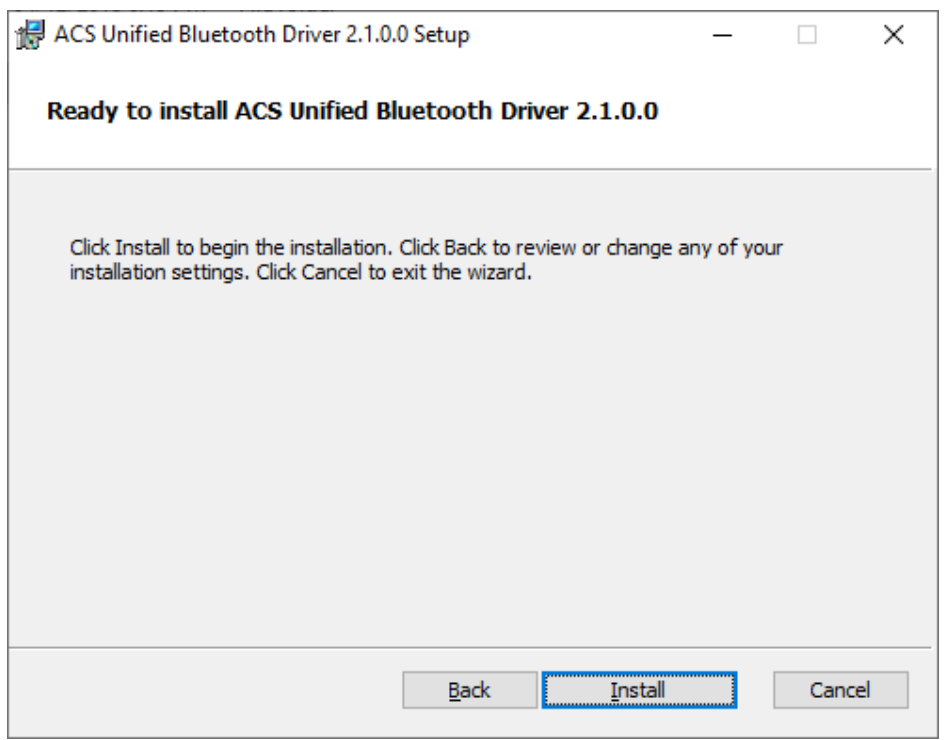

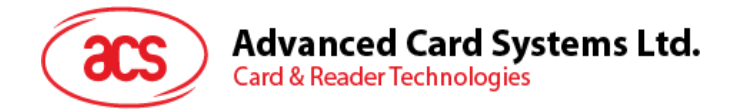

6. ドライバのインストールを待っています。

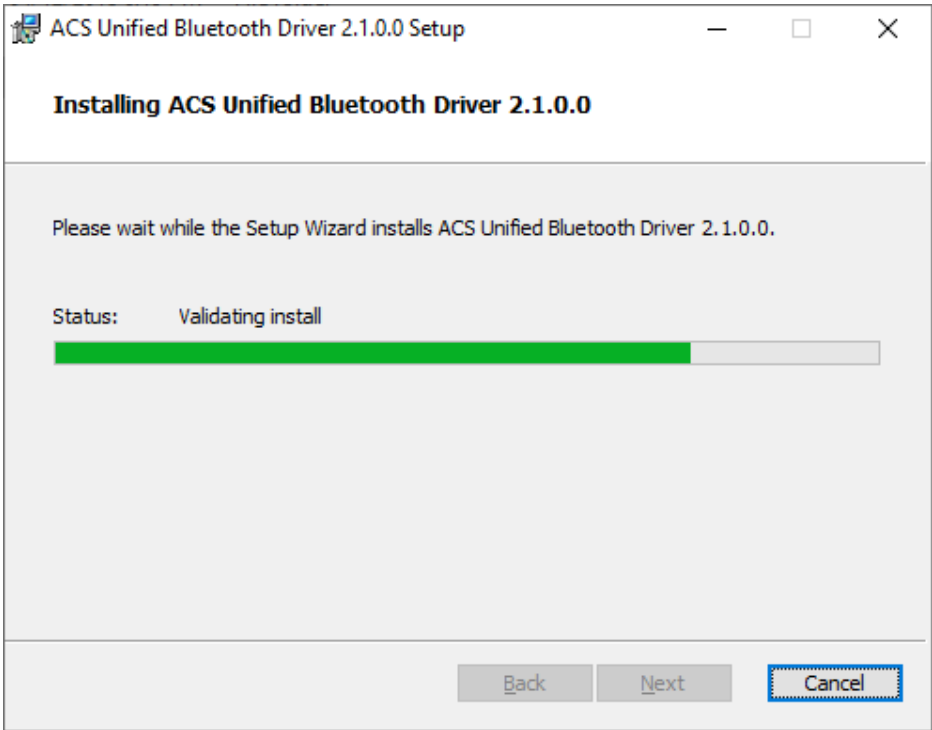

7. インストールが終わると、Finish をクリックします。

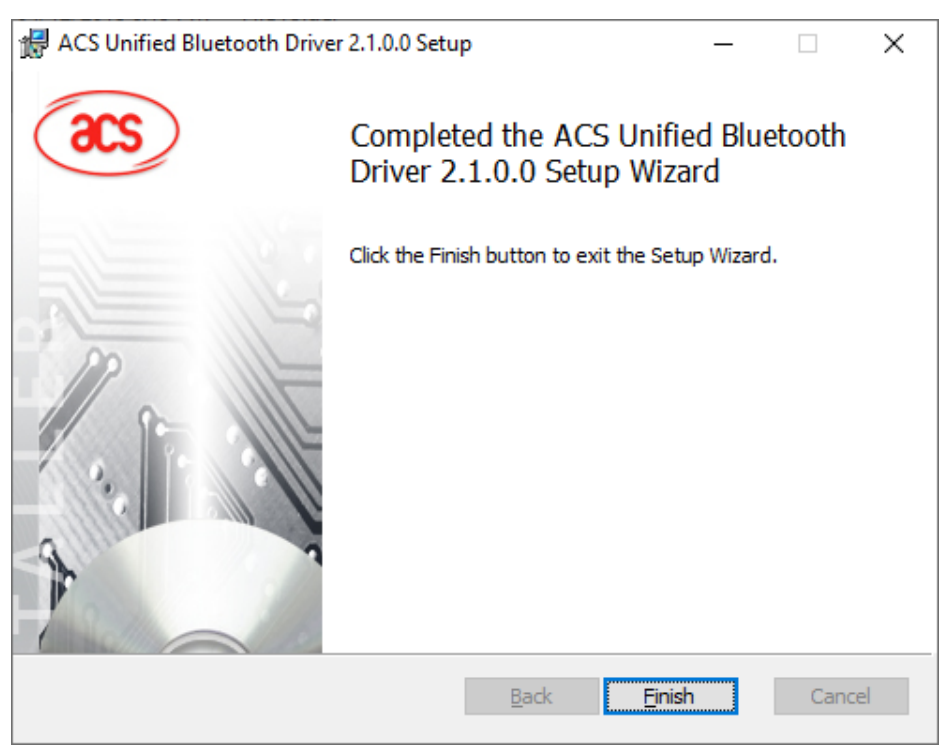

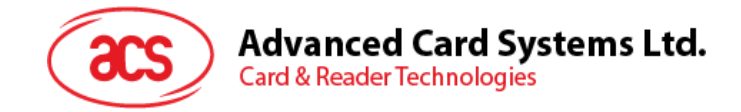

#### <span id="page-6-0"></span>**2.2. デバイスと内蔵の Bluetooth アダプタ間のペアリングを立てます。**

*注:このステップは Windows 8 とこれ以降のシステムに適用します。Windows 7 は Bluetooth4.0 / Bluetooth 低 消費インターフェースを採用しているデバイスをサポートできません。*

次の手順を従って、ペアリングを立てます:

1. スイッチを右にして、ACR1255U-J1 が検出されるために、Bluetooth モードを有効します。

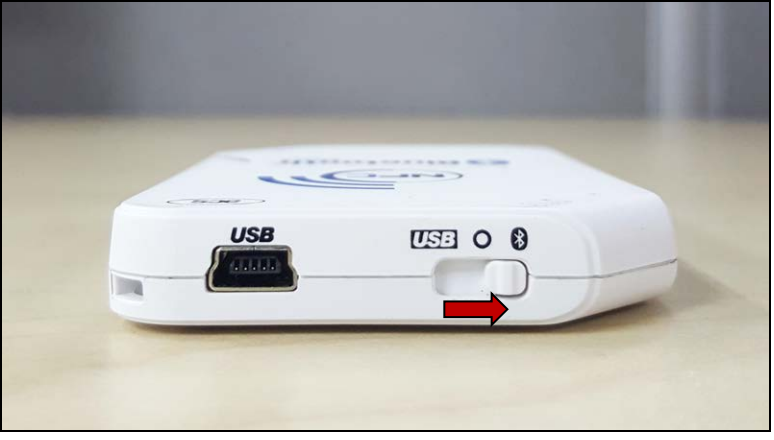

- **2. PC Settings**  $\frac{16}{100}$  **> Device、Bluetooth & other devices をクリックします。**
- 3. **Bluetooth** をオンにします。
- 4. **Add Bluetooth or other device** をクリックします**。**

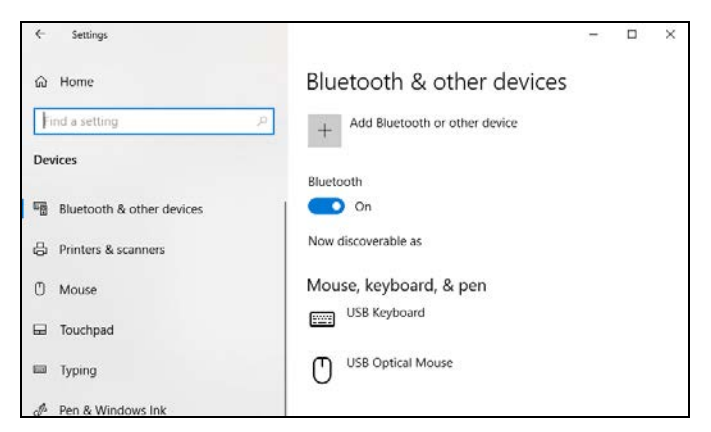

5. [**Add a device**]ウィンドウで、**[Bluetooth]**をクリックして、ペアリングする **ACR1255U-J1** リーダーを選択し ます。

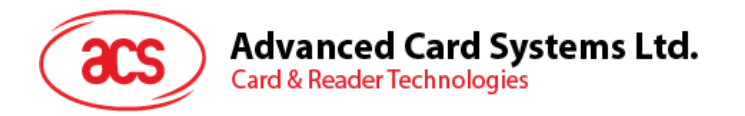

6. ACR1255U-J1 が接続して、ペアリング完了です。

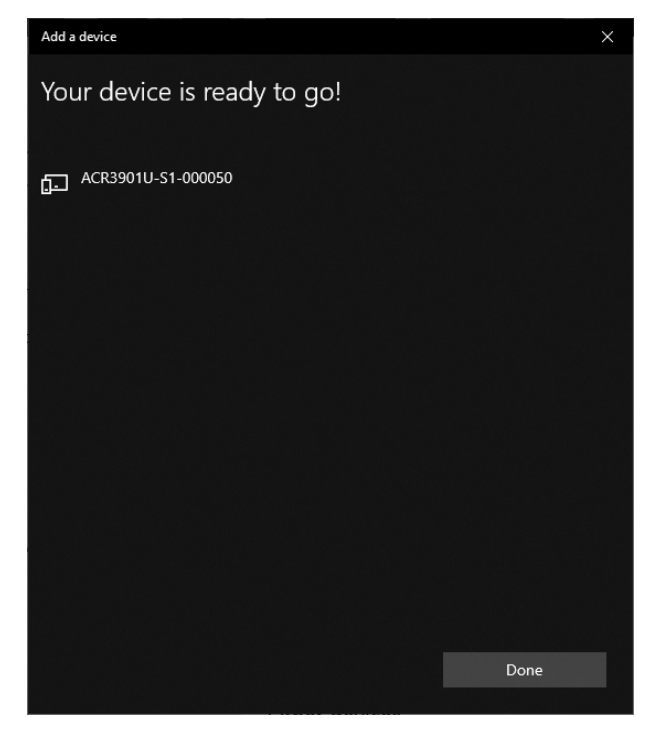

7. Bluetooth リーダーのインストールを完了するように、**ACS 蓝牙设备管理工具的使用**を参照してください。

Page 8 of 48

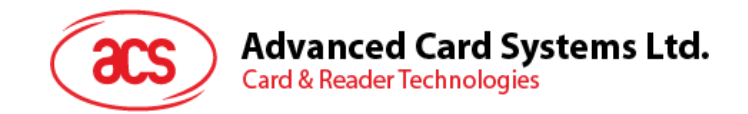

#### <span id="page-8-0"></span>**2.3. デバイスと Bluetooth USB 暗号化デバイスとのペアリングを立てます。**

*注:このステップでは TI USB 暗号化デバイスを Bluetooth アダプタとして使用します。この操作を実行する前に、 ACS Bluetooth ドライバがインストールされたことを確認してください(安装 ACS* **统***一***蓝***牙***驱动***を参照してくださ い)。*

次の手順を従って、ペアリングを立てます:

- 1. TI Bluetooth USB 暗号化デバイスを PC に挿入します。
- 2. Windows は自動的にデバイスドライバをインストールします。
- 3. デバイスドライバのインストール完了を待っています。
- 4. 準備が整うと、デバイスマネージャにドングルが表示されます。

**Example: The Computer** Ports (COM & LPT)  $\checkmark$ TI CC2540 USB CDC Serial Port (COM3) Drint amount

5. **ACS 蓝牙设备管理工具的使用**を開いて、自動に暗号化デバイスとシステムをペアリングします。

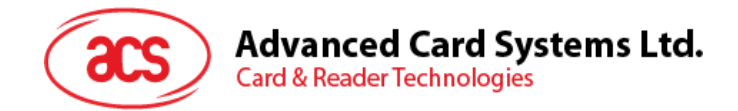

#### <span id="page-9-0"></span>**2.4. ACS Bluetooth デバイスマネージャの使い方**

ACS Bluetooth デバイスマネージャは ACS Bluetooth リーダーと PC のペアリング関係を簡単に管理できるアプリケ ーションです。

#### <span id="page-9-1"></span>**2.4.1. デバイスインストール**

完全の接続を立てるために、ACS Bluetooth デバイスマネージャに Bluetooth リーダーをインストールする必要があり ます。

*注:*一台の *TI USB 暗号化デバイスは一台のみのインストール完了の ACS Bluetooth リーダーと接続できます。デ バイスマネージャにはインストールされた Bluetooth リーダーがある場合、それをアンインストールする必要があります (***设备***卸***载***を参照してください)。*

スタート:

1. スイッチを右にして、ACR1255U-J1 が検出されるために、Bluetooth モードを有効します。

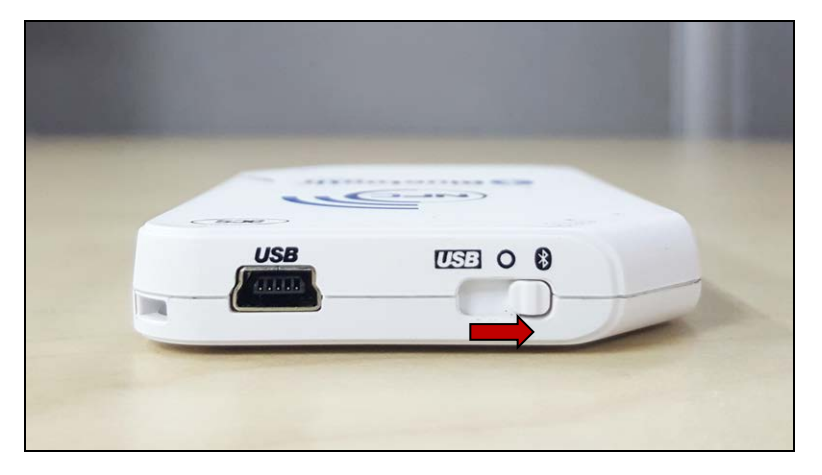

- 2. **ACS Bluetooth デバイスマネージャツール実行(Bluetooth Device Management Tool)**。
- 3. ツールが通信範囲中の Bluetooth デバイスを検出するのを待っています。

*注:デバイスがすぐに検出されていない場合、Refresh* をクリックします*。*

Page 10 of 48

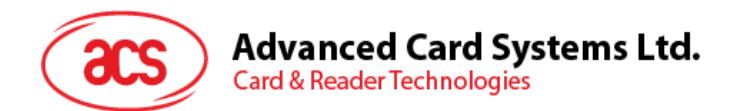

#### 4. ツールが ACR1255U-J1 を検出すると、デバイスリストに表示します。

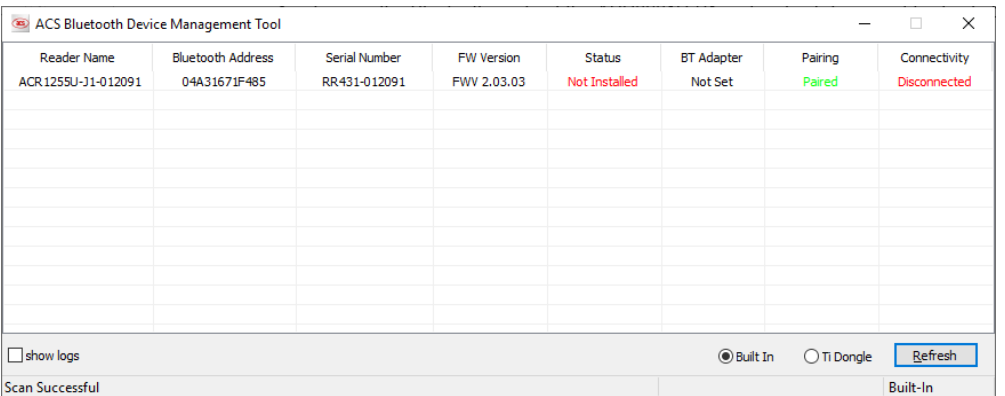

#### 5. このデバイスを右クリックして、**Install** をクリックします。

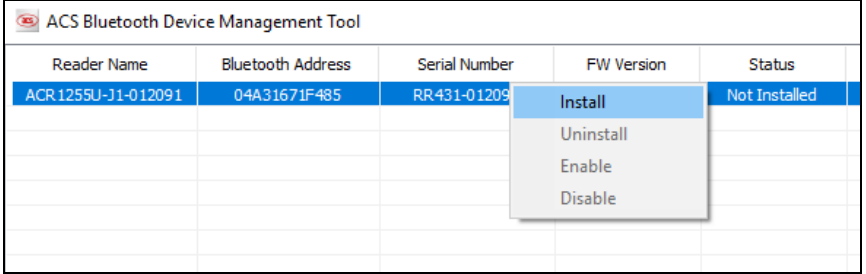

6. 十六進法の認証キー(16 バイト)を入力します。またデフォルトのキーを使います。**Install** をクリックします。

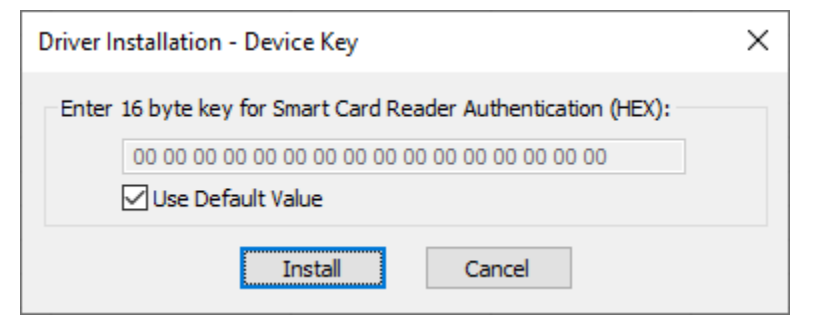

- 7. ドライバのインストールを待っています。
- 8. インストールの完了を確認する用のメッセージが提示されます。**OK** をクリックして、PC を再起動します。

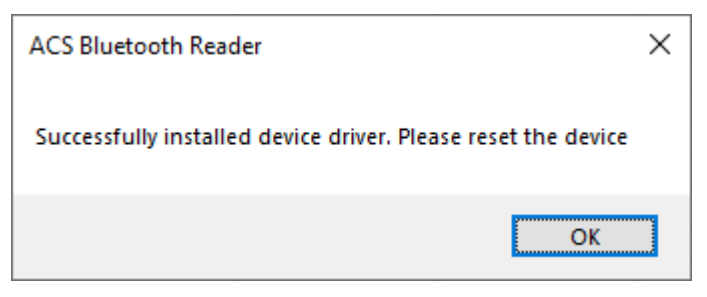

Page 11 of 48

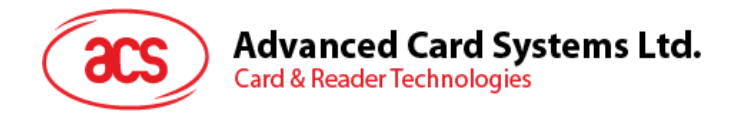

9. ドライバのインストールが完了してから ACR1255U-J1 と各種のスマートカードアプリケーションが使えになりま す。下記は **QuickView** が ACR1255U-J1 と接続する例です。

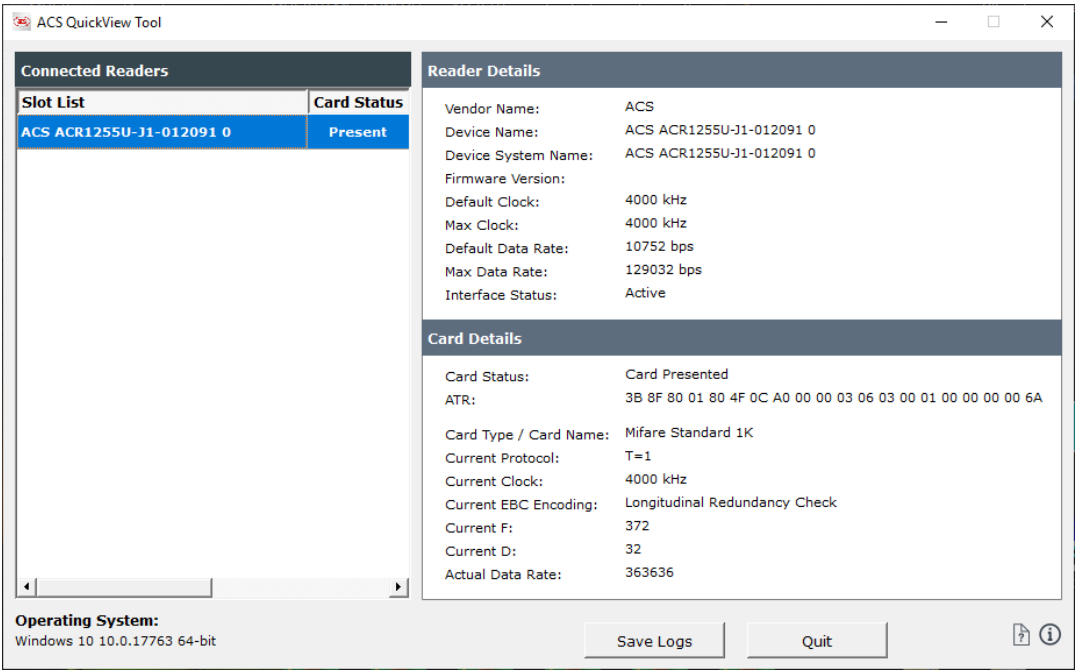

Page 12 of 48

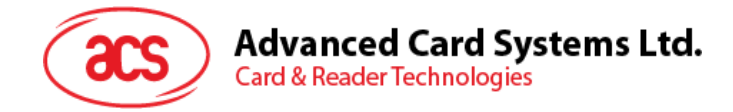

#### <span id="page-12-0"></span>**2.4.2. デバイスアンインストール**

デバイスアンインストール手順:

1. このデバイスを右クリックして、**Uninstall** をクリックします。

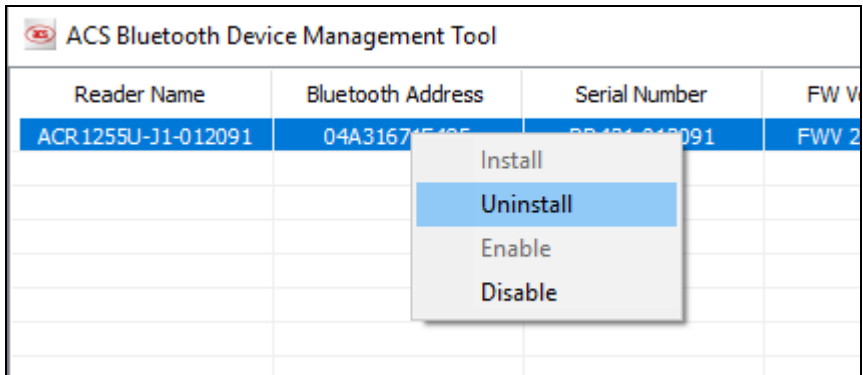

2. **Yes** をクリックして、このデバイスをアンインストールします。

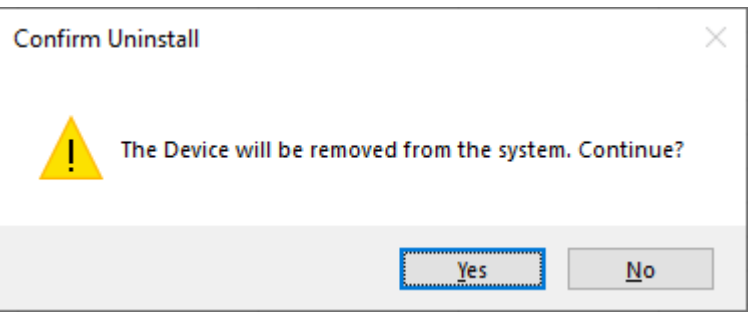

3. このデバイスはリーダーのリストから削除されます。

注:複数のリーダーを接続する場合は TI USB ドングルを使用できます。ACS USB 統合ドライバ v2.1.0.0 以上に 適しています。

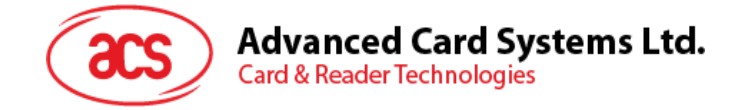

#### <span id="page-13-0"></span>**2.5. Bluetooth リーダーの動作確認方法**

- 1. デバイスマネージャに入ります。
- 2. **スマートカードリーダー**のリストには、ACR1255U-J1 リーダーは **ACR1255U-J1 BLE PICC** Reader ま たは **ACR1255U-J1 V2 BLE PICC Reader** のように表示されています。

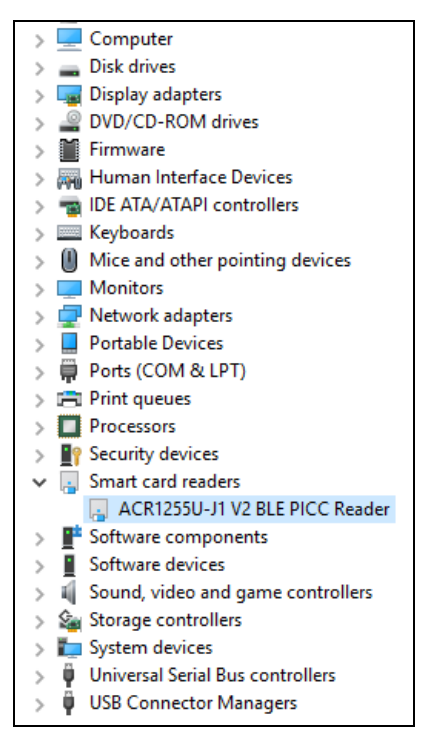

3. このデバイスを右クリックして、**属性**をクリックします。

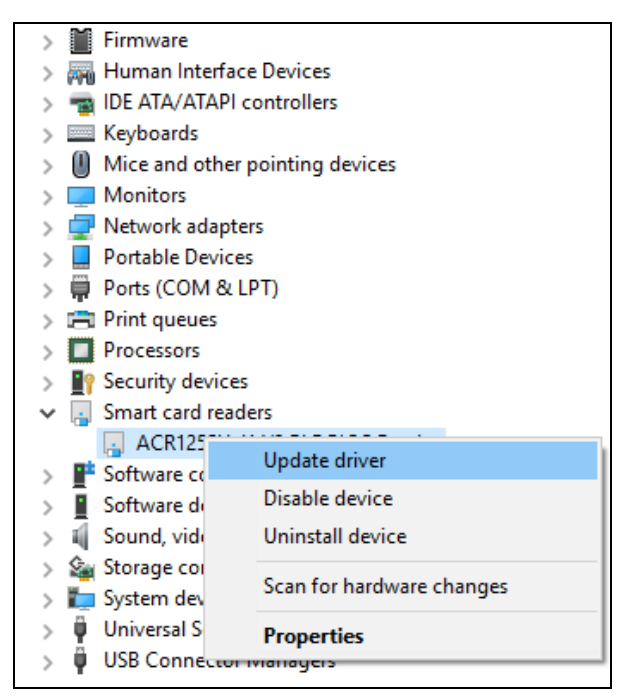

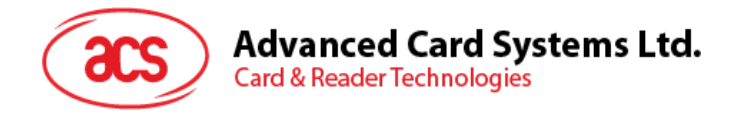

4. デバイスが*"デバイス動作正常"と表示されているのは Bluetooth リーダーとドライバが正しくインストールされて いるの意味です。*

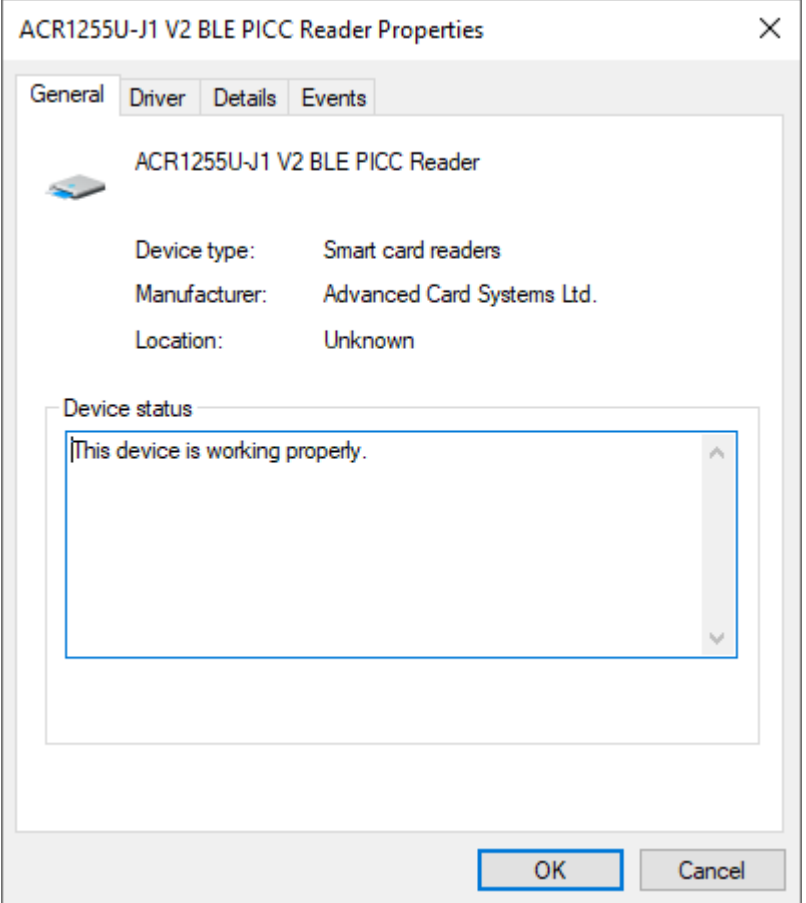

Page 15 of 48

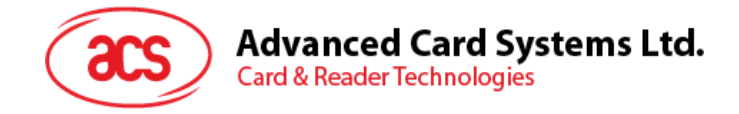

#### <span id="page-15-0"></span>**3.0.iOS システム(BLE テストアプリ)**

#### <span id="page-15-1"></span>**3.1. BLE システムテストアプリインストール**

- 1. ACS ウーブサイトから **iOS [BLE EVK \(SmartCardIO\)](https://www.acs.com.hk/en/driver/403/acr1255u-j1-secure-bluetooth%C2%AE-nfc-reader/)**をダンロードして、デバイスのライブラリファイルを取 得します。
- 2. XCode アプリケーションを介して、BLETest.xcodeproj を開きます。

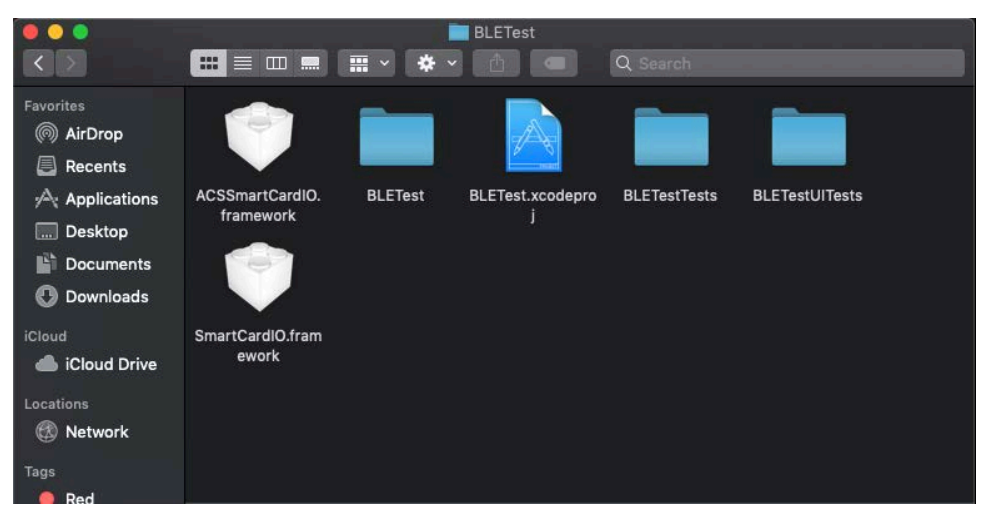

3. BLETest.xcodeproj をモバイルデバイスに転送します。モバイルデバイスを選択し、[**Play**]をクリックします。

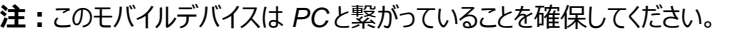

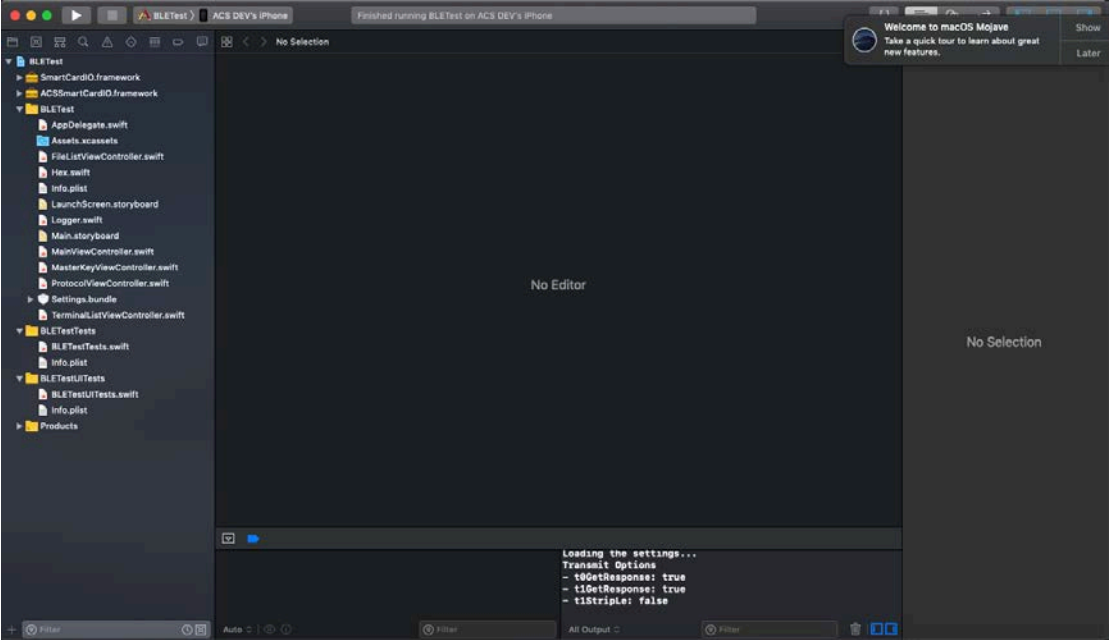

Page 16 of 48

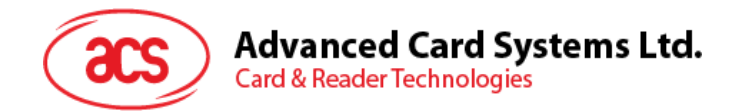

#### <span id="page-16-0"></span>**3.2. ACS Bluetooth デモアプリケーション使用**

このセクションでは、BLETest デモアプリケーションを介して、ACR1255U-J1 の使い方について、簡単なステップバイス テップの手順を提供します。

#### <span id="page-16-1"></span>**3.2.1. デバイス接続**

1. スイッチを右にして、ACR1255U-J1 が検出されるために、Bluetooth モードを有効します。

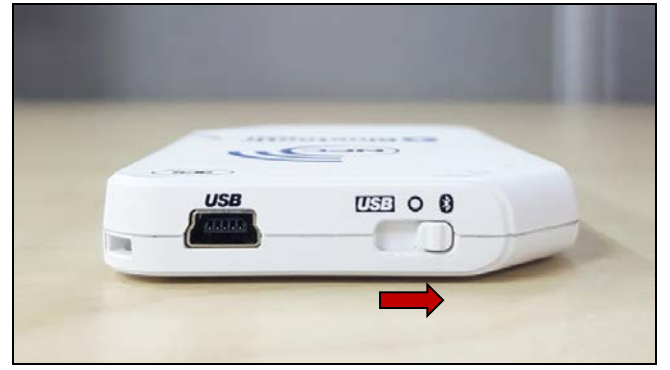

- 2. **Settings > Bluetooth** をクリックして、モバイルデバイスの Bluetooth を有効にします。
- 3. BLE システムテストアプリ開く
- 4. **Scan** をクリックする

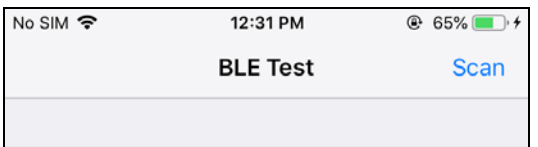

5. 端末タイプに **ACR1255U-J1** または **ACR1255U-J1 V2** (FW2.01 以上;128-bit UUID) を選択します。

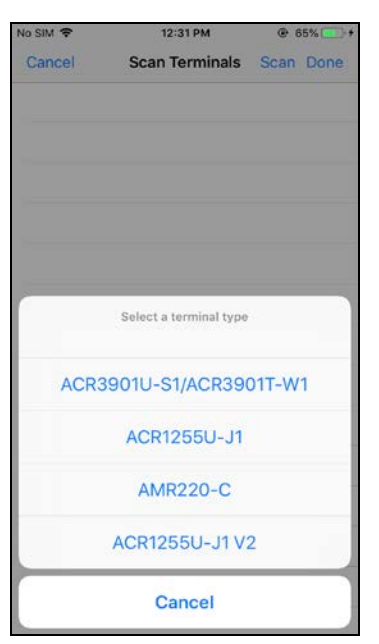

Page 17 of 48

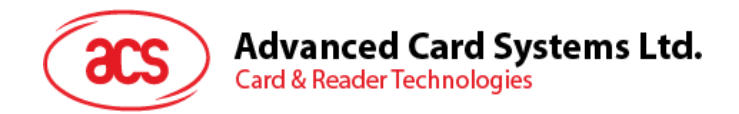

6. iOS デバイスとペアリングしたリーダーを選択して、**Done** をクリックします。

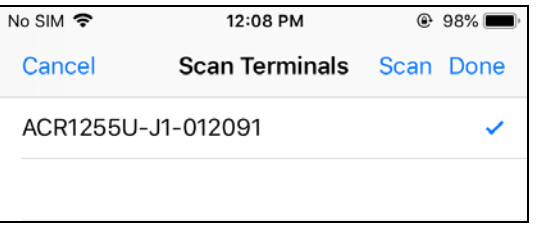

7. ペアリングが成功すると、メインページがポップアップします。

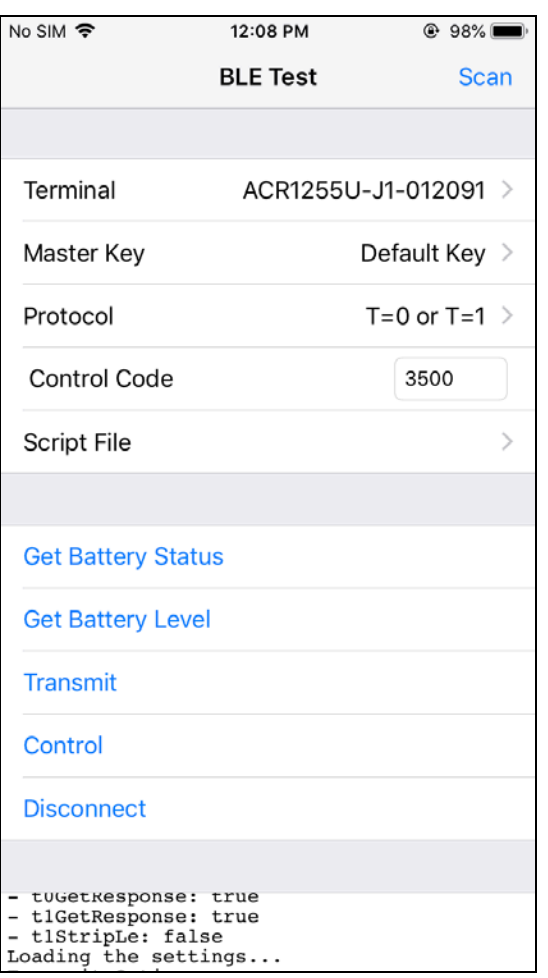

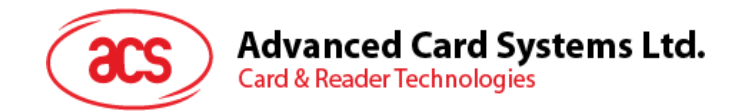

#### <span id="page-18-0"></span>**3.2.2. 電池状態を取得する**

電池状態を取得するように、**Get Battery Level** をクリックしてください。

#### バッテリーの状態がログに表示されます

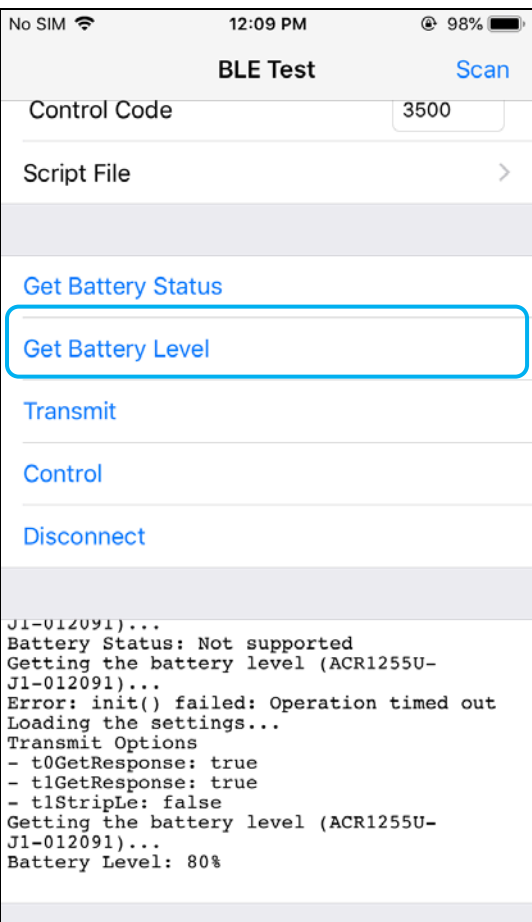

Page 19 of 48

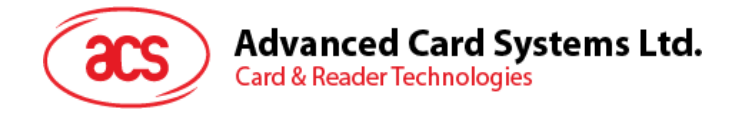

#### <span id="page-19-0"></span>**3.2.3. APDU コマンドを送信する**

APDU コマンドを送信する

- 1. モバイルデバイスを iTunes に接続し、[File Sharing]タブを見つけます。
- 2. Apps セクションの下で BLETest app をクリックし、APDU コマンドを含むテキストファイル (.txt) を追加し ます。

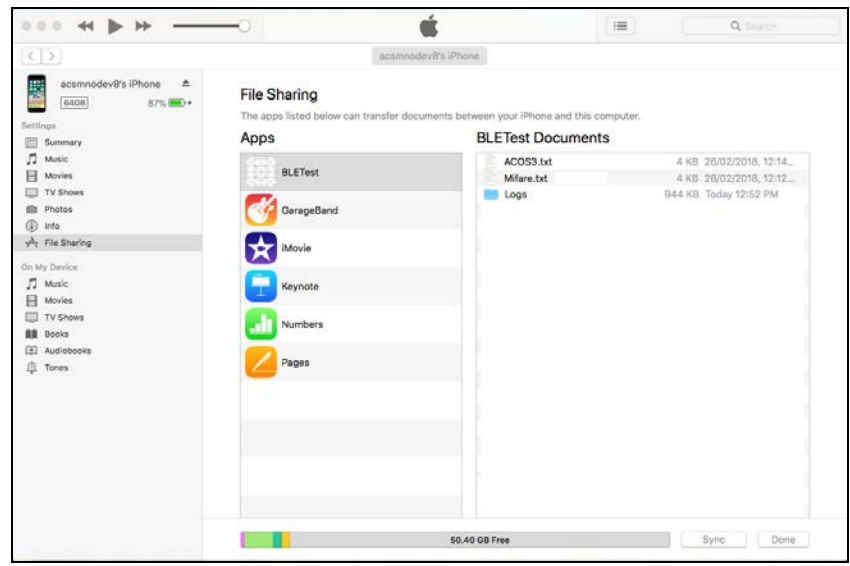

- 3. 非接触スマートカードを ACR1255U-J1 リーダーにおいてください。
- 4. モバイルデバイスのデモアプリケーションで[**Script File**]をタップし、.txt ファイルを探して実行します。

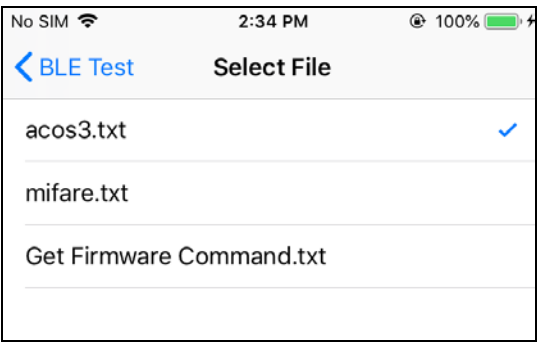

5. メインページに戻って **Transmit** ボタンをクリックしてください。

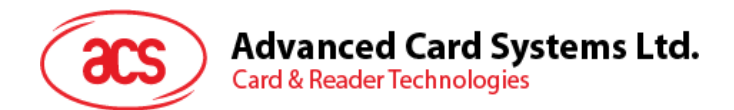

#### 6. APDU 応答がログに表示されます

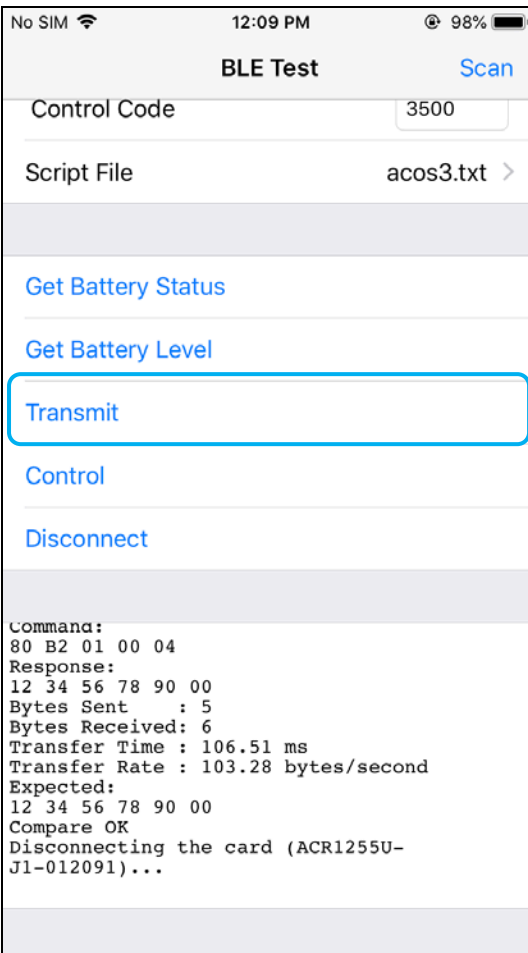

*注:アプリケーションは、APDU コマンドを送信する前にカードの ATR を取得するように設計されています。*

Page 21 of 48

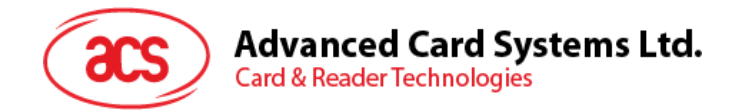

#### <span id="page-21-0"></span>**3.2.4. Escape コマンド送信**

直接コマンドを送信する

- 1. モバイルデバイスを iTunes に接続し、[File Sharing]タブを見つけます。
- 2. Apps セクションの下で BLETest app をクリックし、APDU コマンドを含むテキストファイル (.txt) を追加し ます。

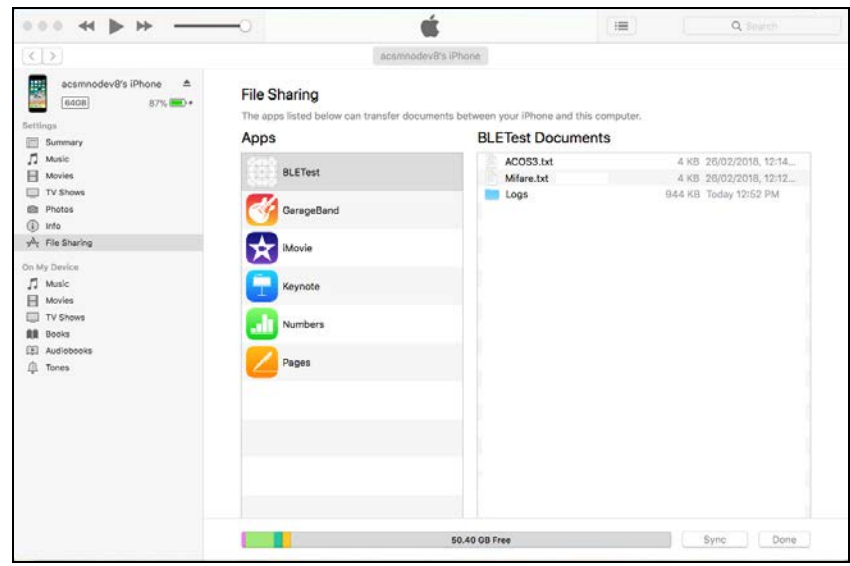

- 3. 非接触スマートカードを ACR1255U-J1 リーダーにおいてください。
- 4. モバイルデバイスのデモアプリケーションで[**Script File**]をタップし、.txt ファイルを探して実行します。

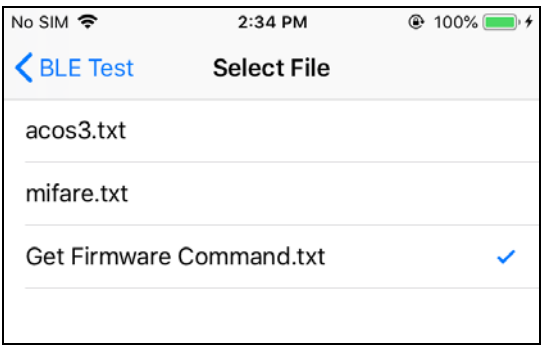

5. メインページに戻って **Control** ボタンをクリックしてください。

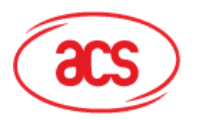

## Advanced Card Systems Ltd.<br>Card & Reader Technologies

6. Escape コマンドの応答がログに表示されます

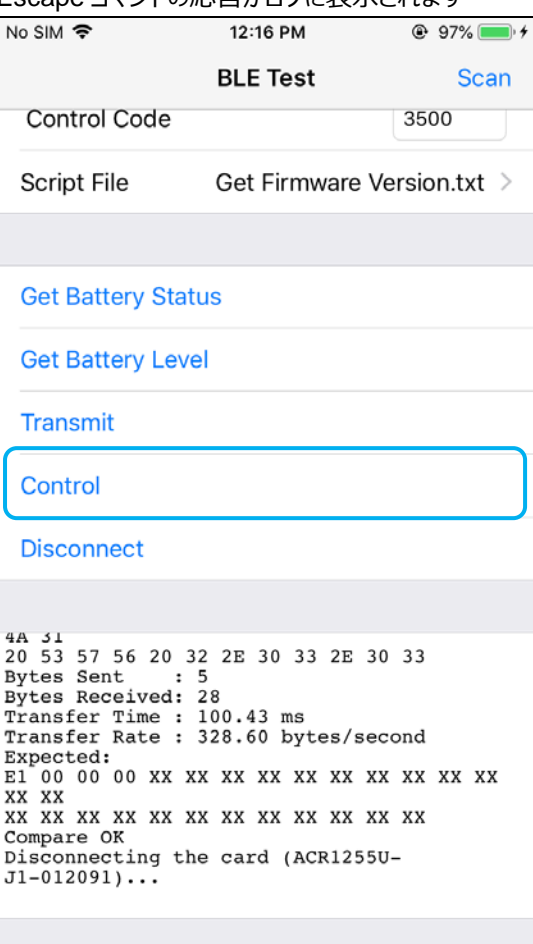

Page 23 of 48

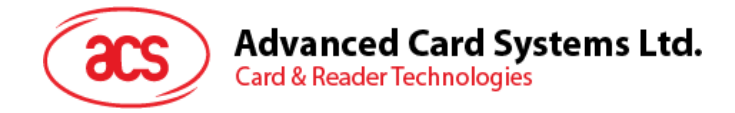

 $\blacksquare$ 

#### <span id="page-23-0"></span>**4.0.Android システム(BLE テストアプリ)**

#### <span id="page-23-1"></span>**4.1. BLE システムテストアプリインストール**

1. コンピュータにモバイルデバイスを接続します。

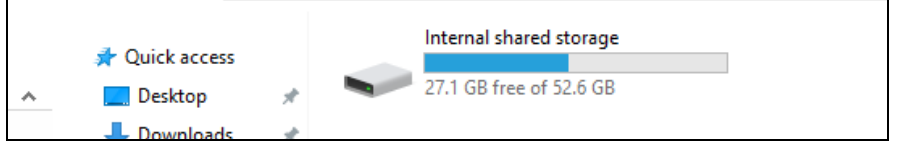

- 2. デバイスの内部ストレージでは、ACR1255U-J1 BLETest が置かれるフォルダを作成します。
- 3. ACS ウーブサイトから Android BLE EVK (SmartCardIO)**[Android BLE EVK \(SmartCardIO\)](https://www.acs.com.hk/en/driver/403/acr1255u-j1-secure-bluetooth%C2%AE-nfc-reader/)**をダン ロードして、デバイスのライブラリファイルを取得します。
- 4. BLETest.apk ファイルと **test scripts(.txt)**ファイルを Android ライブラリから以前に作成したフォルダにコピ ーします。

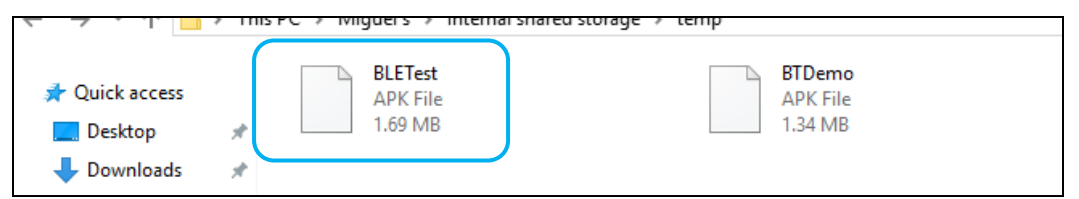

- 5. **コンピュータからモバイルデバイスの接続を解除してから、ファイルマネージャアプリケーションを使用して BLETest.apk** を探します。
- 6. BLETest.apk ファイルをクリックしてインストールプロセスを開始します。

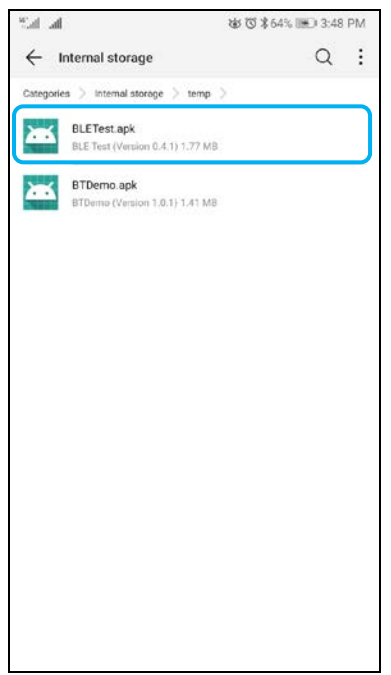

Page 24 of 48

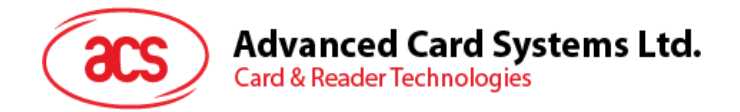

*7.* **Package Installer** を使用して、アクションを完了します。

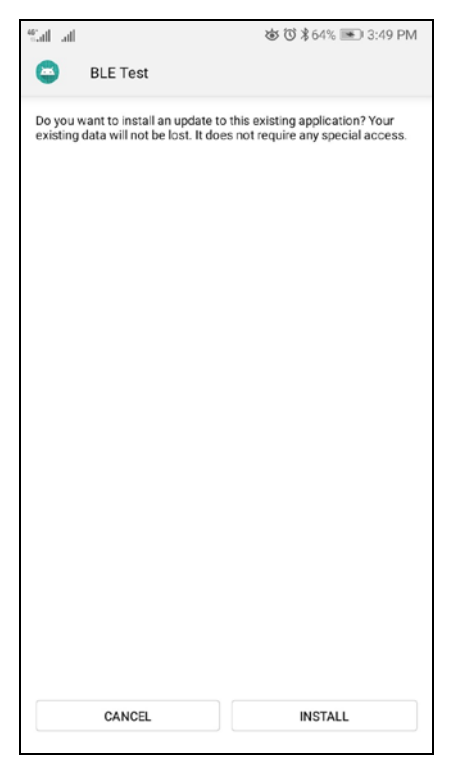

- 8. ハードウェアの制御を許可するかどうかを確認するプロンプトが表示されます。**Install** をタップして、続行しま す。
- 9. インストールが完了してから、BTE テストアプリを開くことができます。

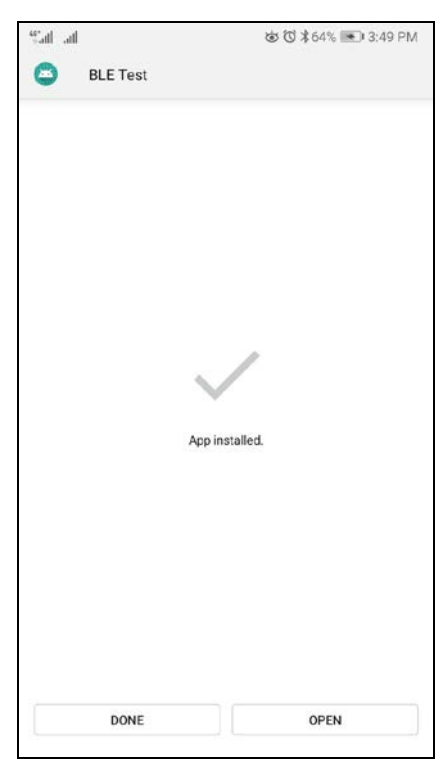

Page 25 of 48

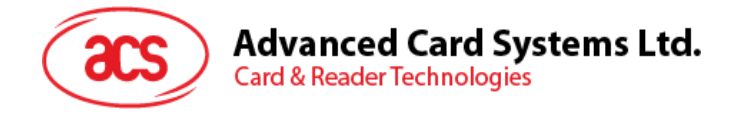

#### <span id="page-25-0"></span>**4.2. ACS Bluetooth デモアプリケーション使用**

#### <span id="page-25-1"></span>**4.2.1. デバイス接続**

1. スイッチを右にして、ACR1255U-J1 が検出されるために、Bluetooth モードを有効します。

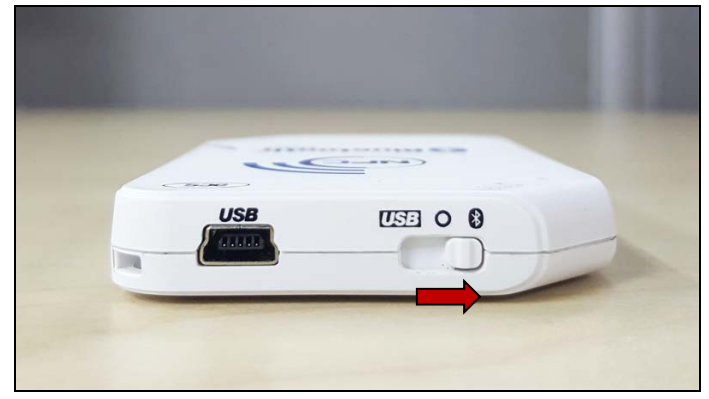

- 2. **Settings > Bluetooth** をクリックして、モバイルデバイスの Bluetooth を有効にします。
- 3. BLE システムテストアプリ開く
- 4. **Scan** をクリックする

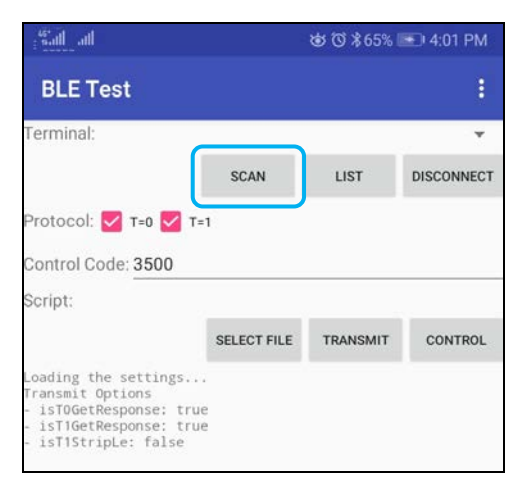

Page 26 of 48

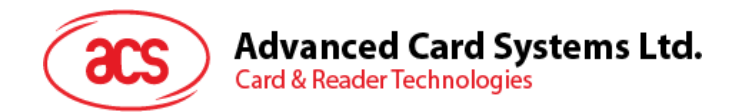

5. 端末タイプを **ACR1255U-J1** または **ACR1255U-J1 V2** (FW2.01 以上) に選択します。

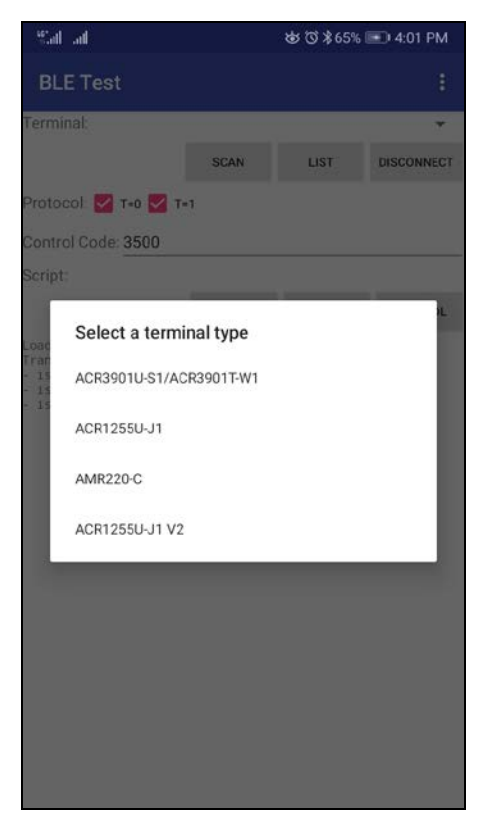

6. 利用可能のデバイスが表示されます。ドロップダウンボタンをクリックして利用可能なデバイスの完全なリストを 表示します。

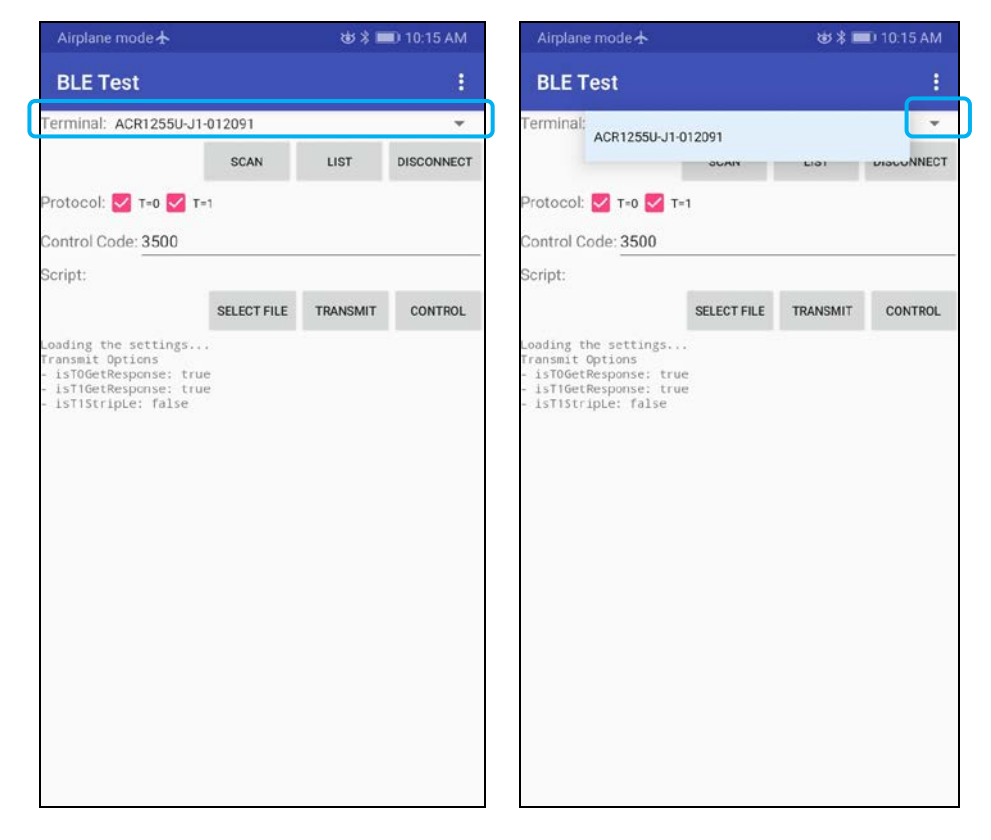

Page 27 of 48

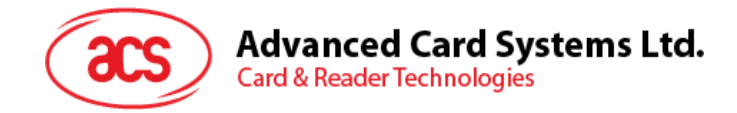

#### <span id="page-27-0"></span>**4.2.2. APDU コマンドを送信する**

APDU コマンドを転送します:

- 1. 非接触スマートカードを ACR1255U-J1 リーダーにおいてください。
- 2. モバイルデバイスのデモアプリケーションで[**Select File**]をタップし、.txt ファイルを探して実行します。

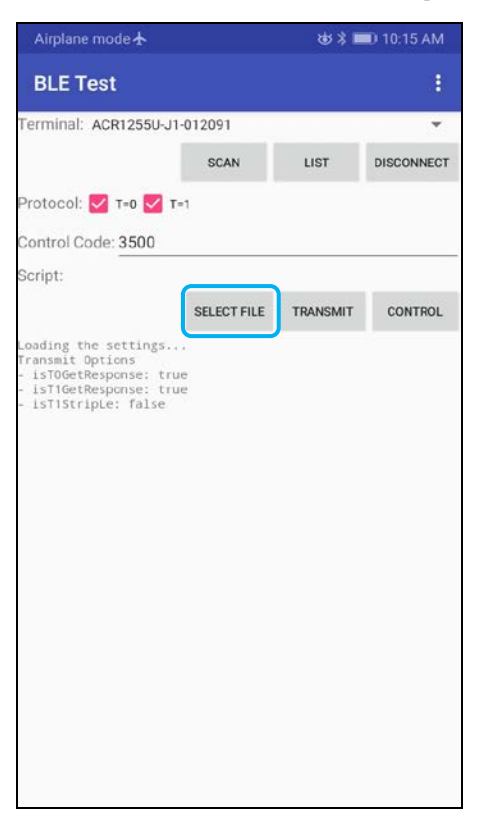

3. メインページに戻って **Transmit** ボタンをクリックしてください。

Page 28 of 48

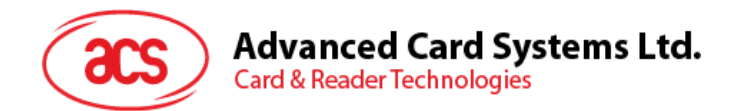

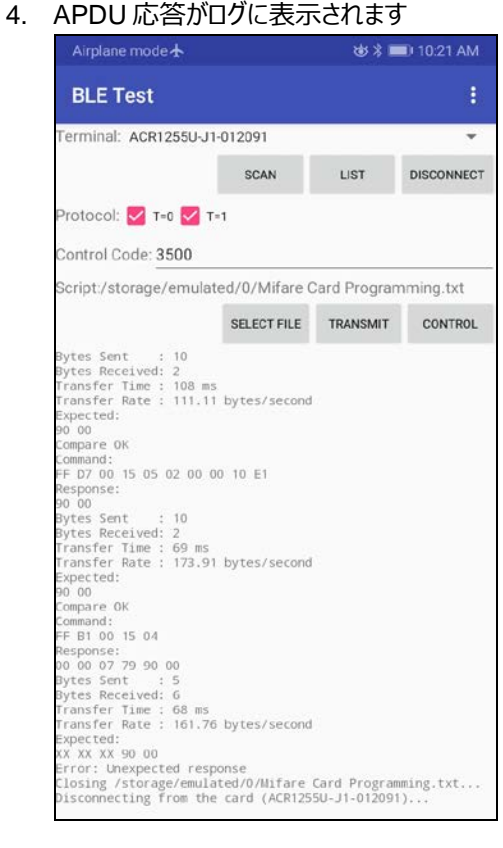

*注:アプリケーションは、APDU コマンドを送信する前にカードの ATR を取得するように設計されています。*

Page 29 of 48

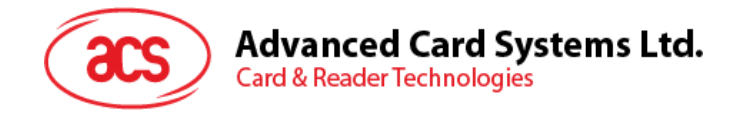

#### <span id="page-29-0"></span>**4.2.3. Escape コマンド送信**

直接コマンドを送信する

1. モバイルデバイスのデモアプリケーションで[**Select File**]をタップし、.txt ファイルを探して実行します。

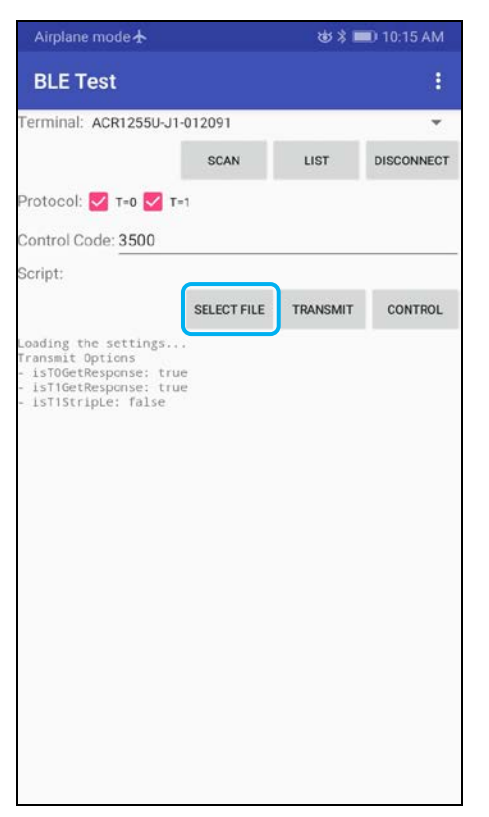

2. メインページに戻って **Control** ボタンをクリックしてください。

Page 30 of 48

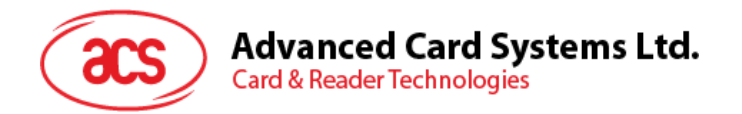

3. Escape コマンドの応答がログに表示されます

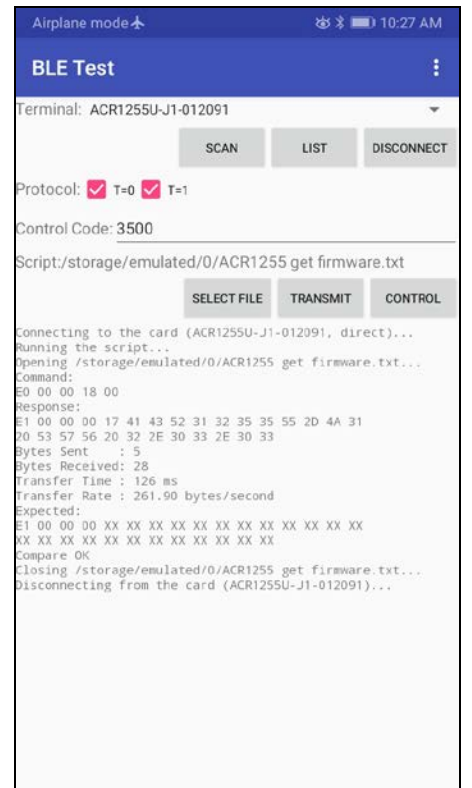

Page 31 of 48

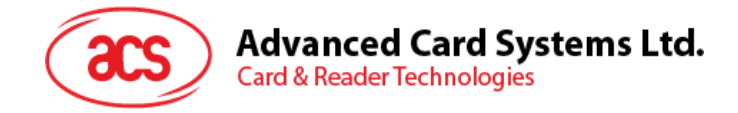

#### <span id="page-31-0"></span>**5.0.iOS システム(BT デモアプリ)**

#### <span id="page-31-1"></span>**5.1. インストール**

- 1. ACS ウーブサイトから **iOS & Mac EV[KiOS & Mac EVK](https://www.acs.com.hk/en/driver/403/acr1255u-j1-secure-bluetooth%C2%AE-nfc-reader/)** をダンロードして、デバイスのライブラリファイルを 取得します。
- 2. XCode アプリケーションを介して、**BTDemo.xcodeproj** を開きます。

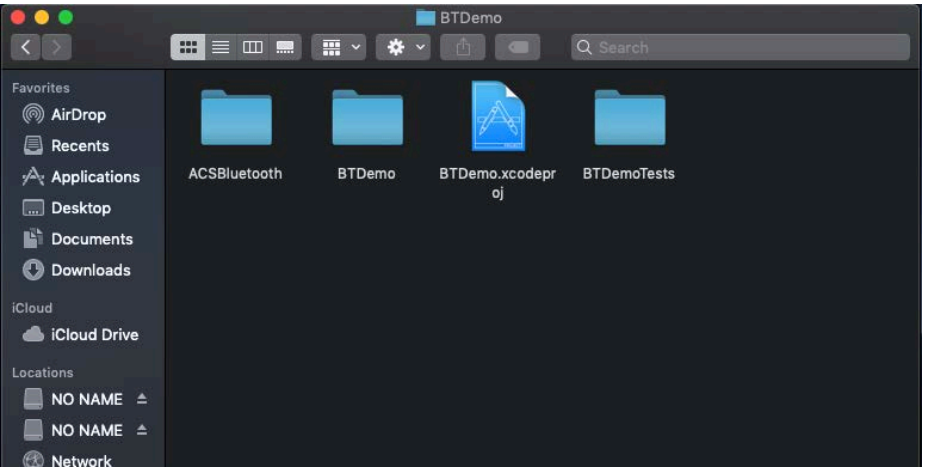

3. **モバイルデバイスを選択して、**BTDemo.xcodeproj をこのデバイスに送信して、再生ボタンをクリックします。

*注:このモバイルデバイスは PC と繋がっていることを確保してください。*

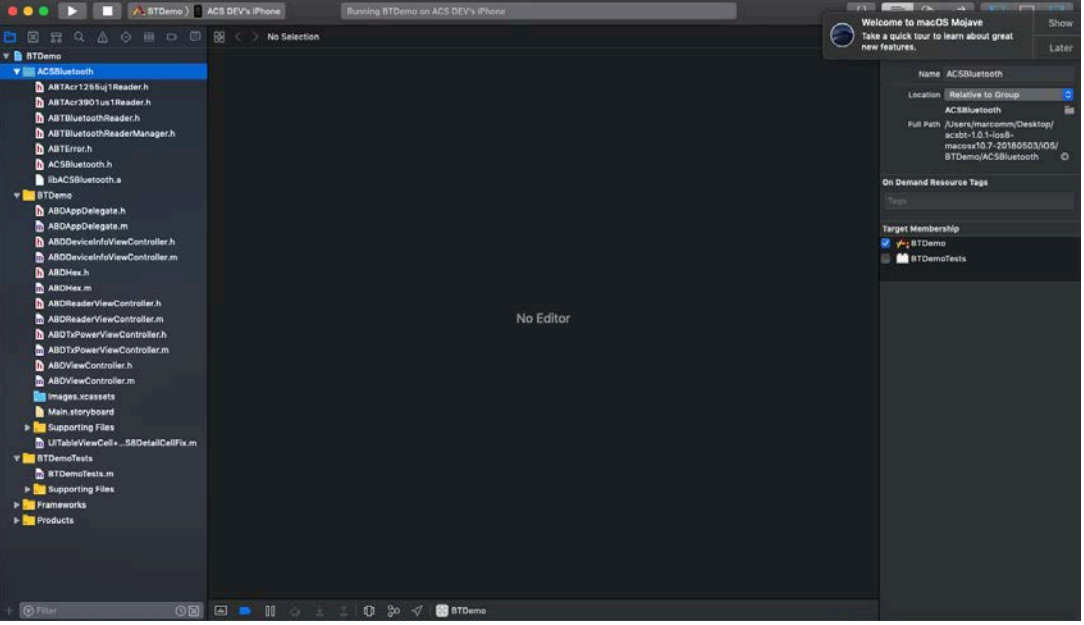

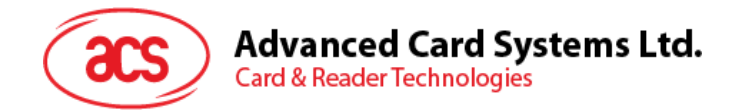

#### <span id="page-32-0"></span>**5.2. アプリケーション使用**

このセクションでは、BT Demo アプリケーションを介して、ACR1255U-J1 Bluetooth NFC カードリーダーの使い方に ついて、簡単なステップバイステップの手順を提供します。

#### <span id="page-32-1"></span>**5.2.1. カードリーダー接続**

1. ACR1255U-J1 上のスイッチを Bluetooth モードに変わって、Bluetooth 機能を有効にします。

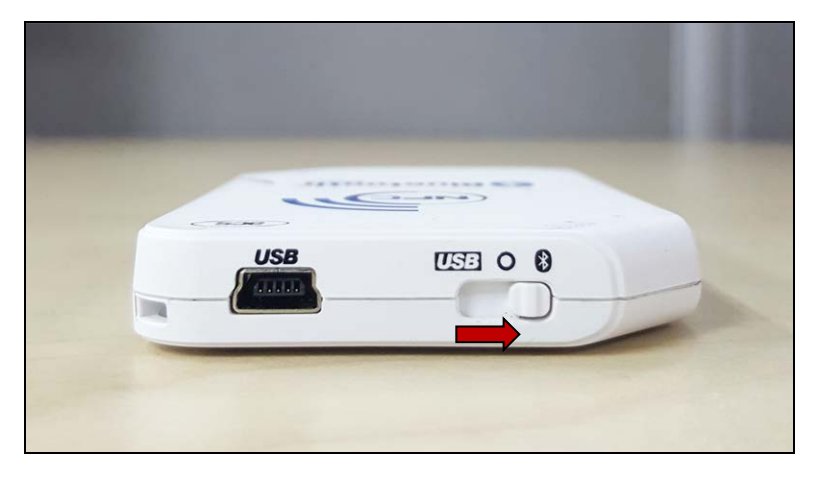

- 2. **Settings > Bluetooth** をクリックして、iOS デバイスの Bluetooth を有効にします。
- 3. **BT Demo アプリケーションを開きます**
- 4. Select をクリックします。

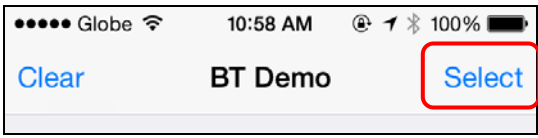

5. iOS デバイスとペアリングしたリーダーを選択して、**Done** をクリックします。

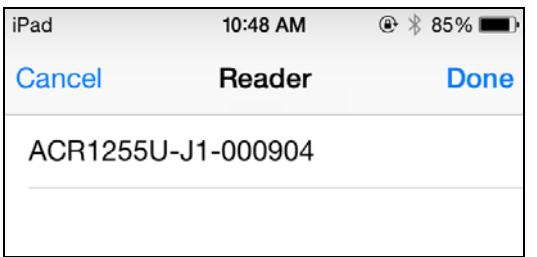

Page 33 of 48

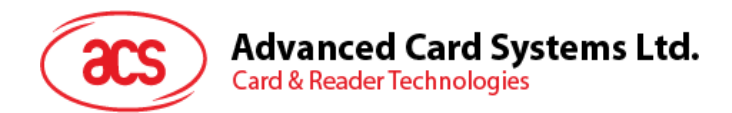

6. 成功にペアリングしたことを提示します。**OK** をクリックして、提示を閉じます。

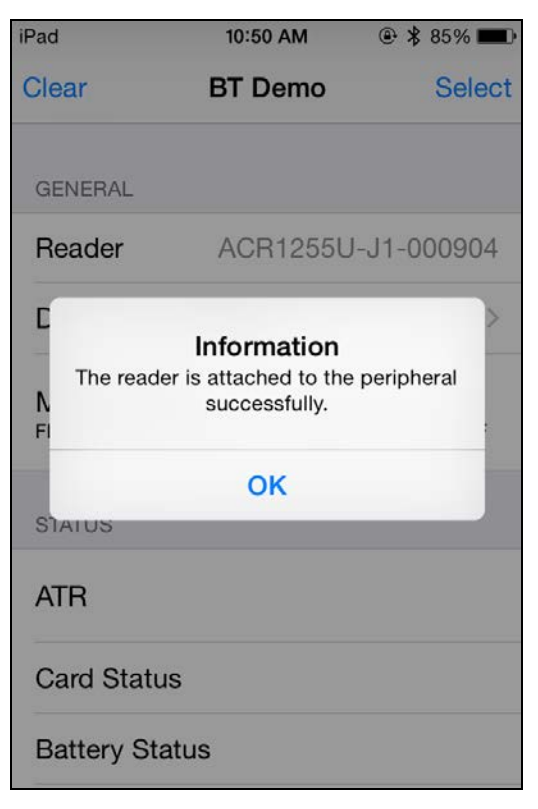

Page 34 of 48

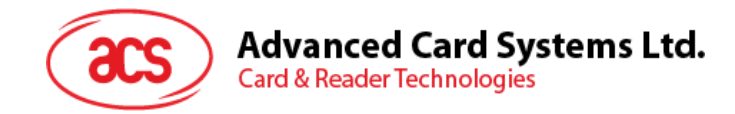

#### <span id="page-34-0"></span>**5.2.2. デバイス情報を読み取る**

デバイス情報を読み取るために、**Device Information** をクリックしてください。

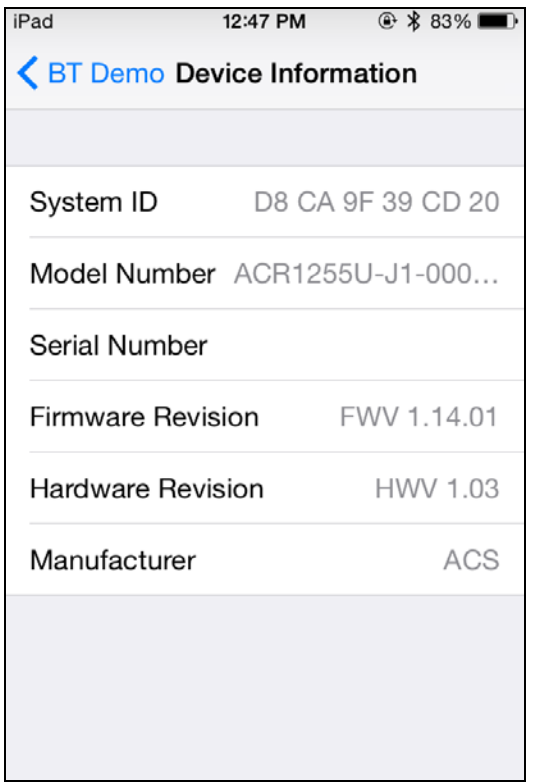

Page 35 of 48

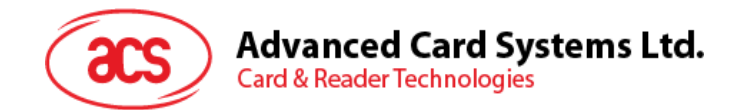

#### <span id="page-35-0"></span>**5.2.3. 電池状態を取得する**

 $\mathbf{I}$ 

電池状態を取得するように、**Get Battery Level** をクリックしてください。

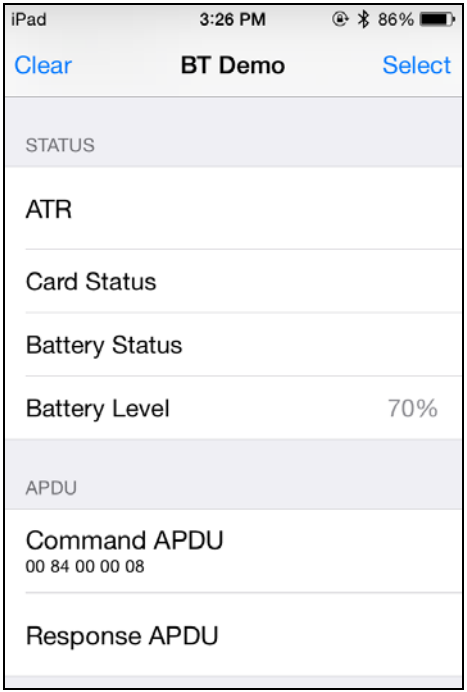

Page 36 of 48

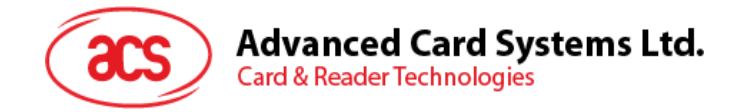

#### <span id="page-36-0"></span>**5.2.4. ATR を取得する(リセット応答)**

カードの ATR を取得するために:

- 1. 非接触スマートカードを ACR1255U-J1 リーダーにおいてください。
- 2. まずプルアプリケーションで **Use Default Key** をクリックして、**Authenticate Reader** を'クリックします。
- 3. 成功に認証されたと提示します。OK クリックします。

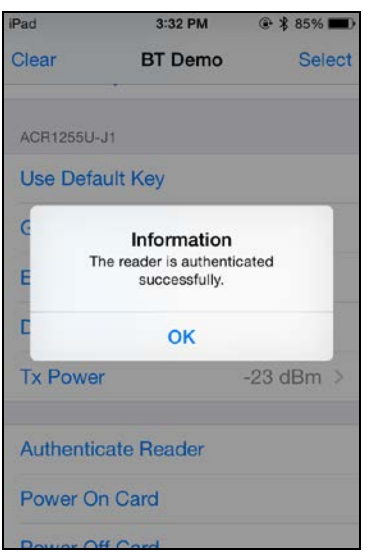

- 4. **Enable Polling** をクリックして、**Power On Card** をクリックするのを介して、カードポーリングを有効にしま す。
- 5. カードの ATR が表示されます。

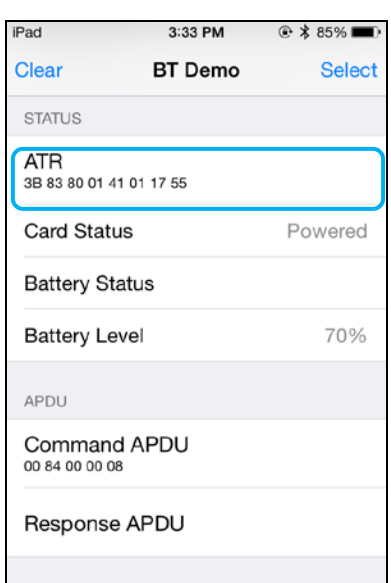

6. **Power Off Card** をクリックして、**Disable Polling** をクリックするのを介して、カードポーリングを無効にしま す。

Page 37 of 48

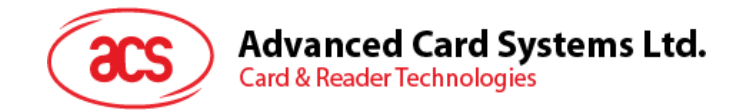

#### <span id="page-37-0"></span>**5.2.5. APDU コマンドを送信する**

APDU コマンドを転送します:

- 1. 非接触スマートカードを ACR1255U-J1 リーダーにおいてください。
- 2. まずプルアプリケーションで **Use Default Key** をクリックして、**Authenticate Reader** を'クリックします。
- 3. **Transmit APDU** をクリックします。
- 4. 応答 APDU が表示されます。

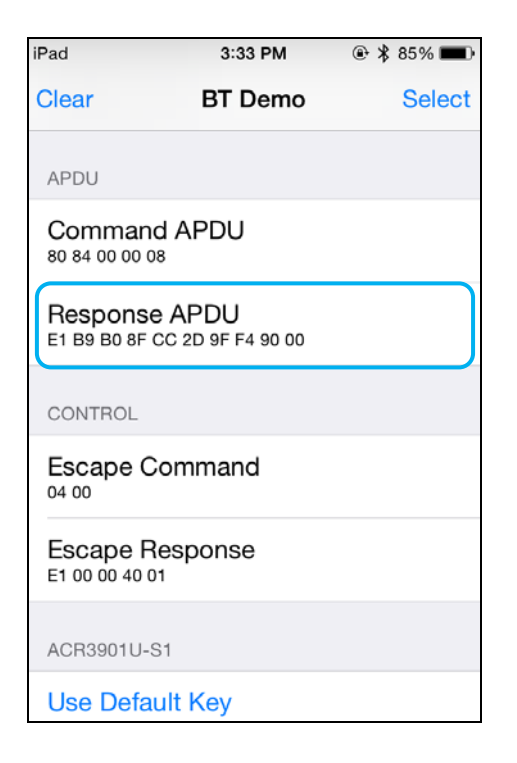

*注:Command APDU をクリックしてから、APDU コマンドを編集できます。*

Page 38 of 48

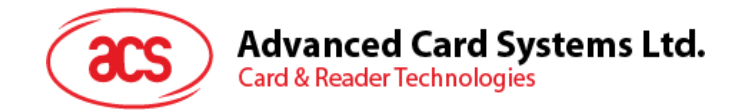

#### <span id="page-38-0"></span>**5.2.6. 直接コマンドを実行する**

直接コマンドを実行します:

- 1. 非接触スマートカードを ACR1255U-J1 リーダーにおいてください。
- 2. まずプルアプリケーションで **Use Default Key** をクリックして、**Authenticate Reader** を'クリックします。
- **3. Transmit Escape Command** をクリックします。
- 4. 直接コマンドの応答が表示されます。

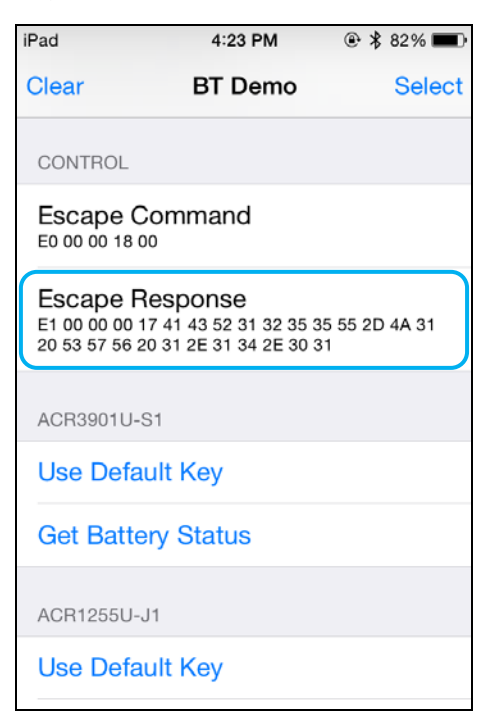

*注:Escape APDU* をクリックしてから、直接コマンドを編集できます。

Page 39 of 48

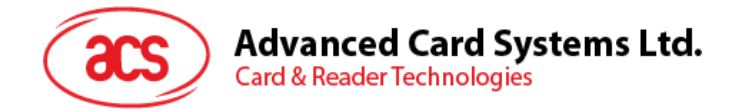

### <span id="page-39-0"></span>**6.0.Android システム(BT デモアプリ)**

#### <span id="page-39-1"></span>**6.1. インストール**

1. コンピュータにモバイルデバイスを接続します。

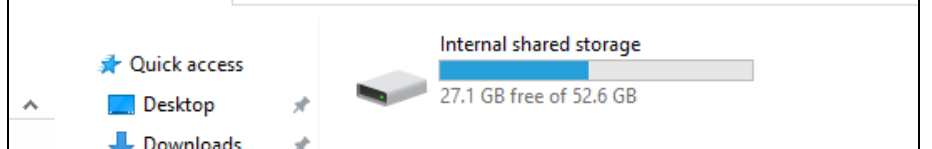

- 2. デバイスの内部ストレージでは、ACR1255U-J1 BTdemo が置かれるフォルダを作成します。
- 3. ACS ウーブサイトから从 ACS 网站下载 **[Android EVK](https://www.acs.com.hk/en/driver/403/acr1255u-j1-secure-bluetooth%C2%AE-nfc-reader/)** をダンロードして、デバイスのライブラリファイルを取 得します。
- 4. ダウンロードした ACR1255U-J1 のライブラリから **BTDemo.apk** ファイルを以前に作成したフォルダにコピー します。

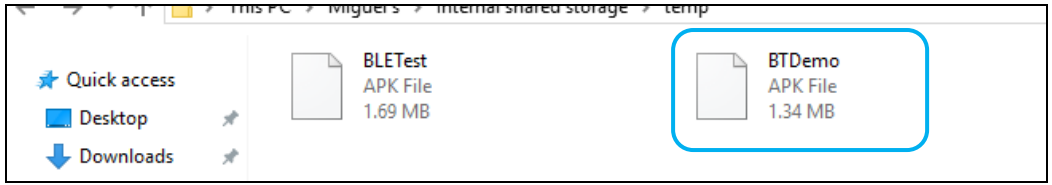

- 5. コンピュータからモバイルデバイスの接続を解除してから、ファイルマネージャアプリケーションを使用して **BTDemo.apk** を探します。
- 6. **BTDemo.apk** をクリックして、インストールが始まります。

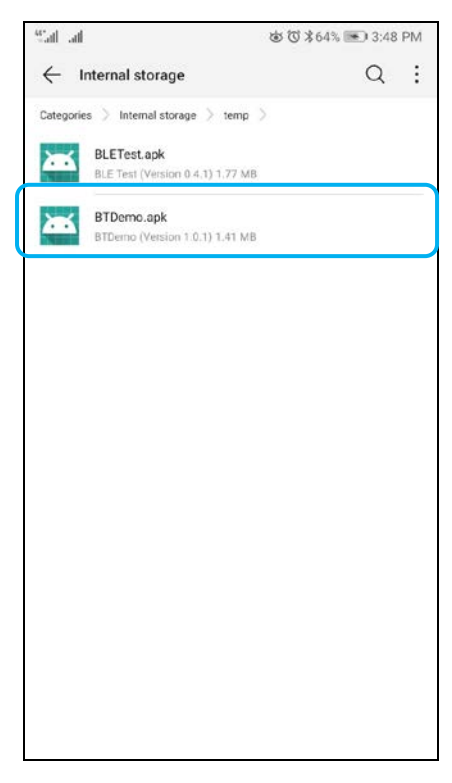

Page 40 of 48

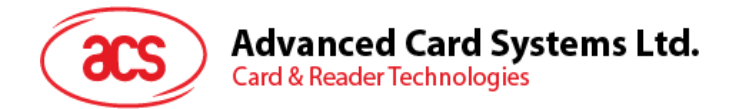

*7.* **Package Installer** を使用して、アクションを完了します。

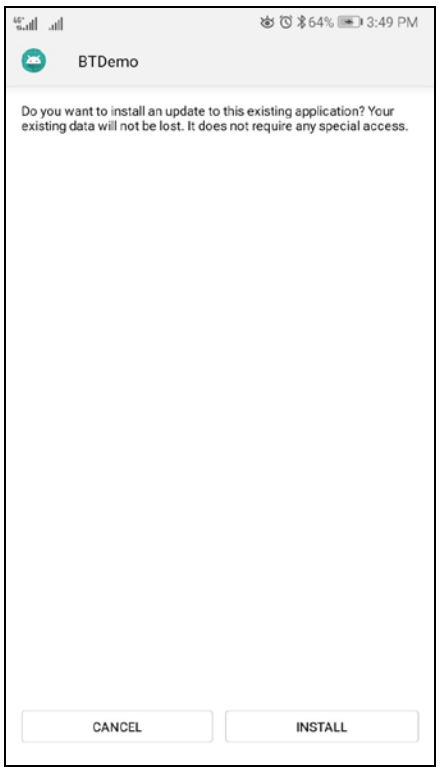

- 8. ハードウェアの制御を許可するかどうかを確認するプロンプトが表示されます。**Install** をタップして、続行しま す。
- 9. インストールが完了してから、BT Demo アプリケーションを開くことができます。

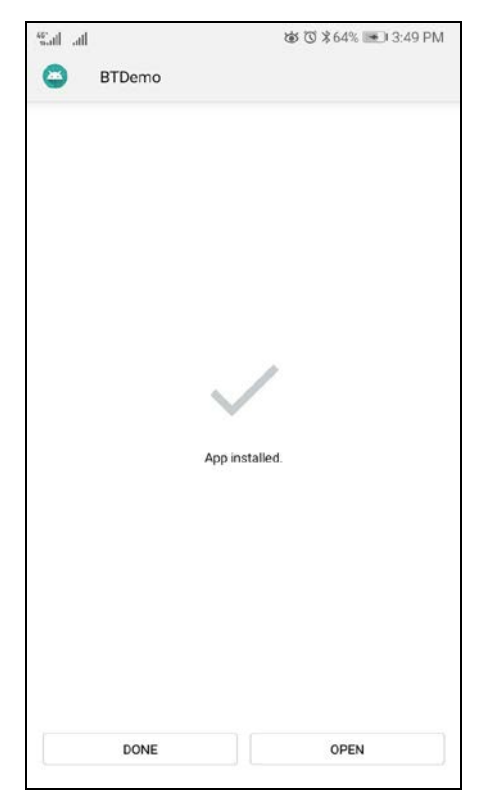

Page 41 of 48

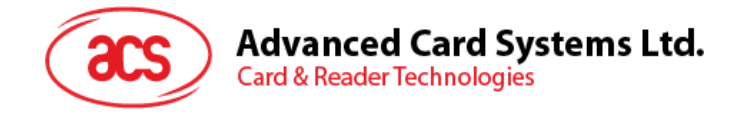

#### <span id="page-41-0"></span>**6.2. アプリケーション使用**

#### <span id="page-41-1"></span>**6.2.1. カードリーダー接続**

1. ACR1255U-J1 上のスイッチを Bluetooth モードに変わって、Bluetooth 機能を有効にします。

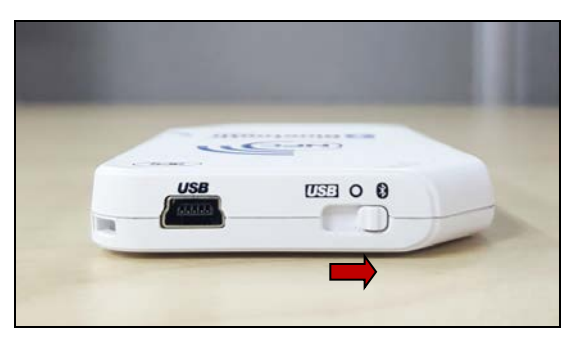

- 2. **Settings > Bluetooth** をクリックして、Android デバイスの Bluetooth を有効にします。
- 3. ACS **BT Demo アプリケーションを開きます。**
- 4. Android デバイスとペアリングしたリーダーを選択します。

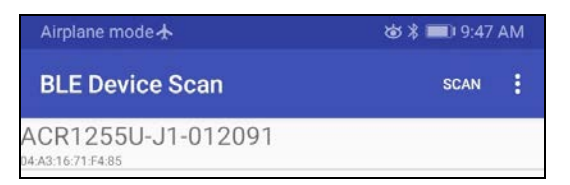

5. バインディングが完成すると、ACR1255U-J1 はモバイルデバイスと合わせて使われます。

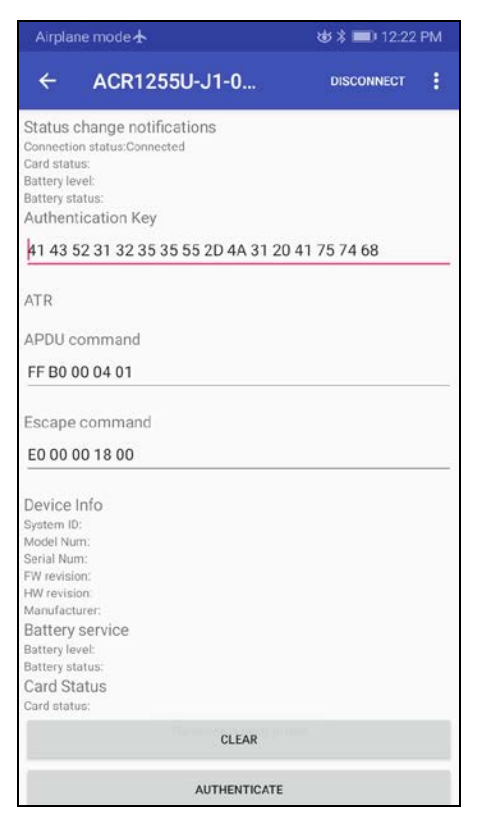

Page 42 of 48

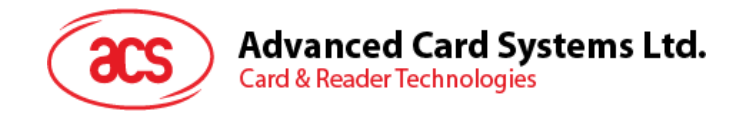

#### <span id="page-42-0"></span>**6.2.2. デバイス情報を読み取る**

#### **リーダーの情報を読み取るために、スクロールダウンして、**Get **Device Info** をクリックしてください。s スクロールアップ

#### して、デバイスの情報を読み取ります。

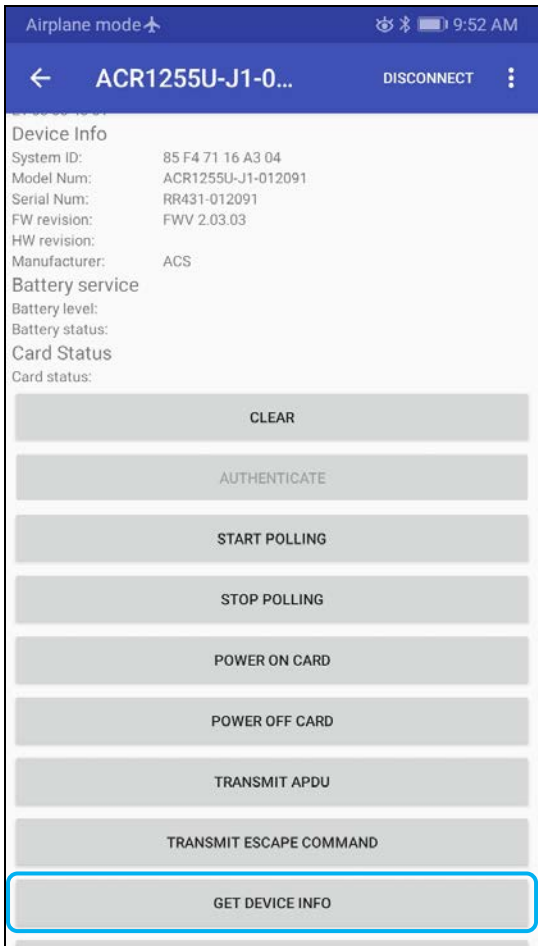

Page 43 of 48

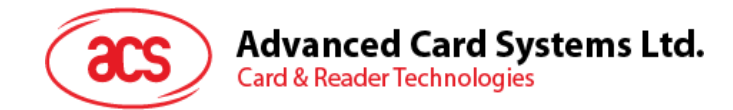

#### <span id="page-43-0"></span>**6.2.3. 電池状態を取得する**

電池状態を取得するように、**Get Battery Level** をクリックしてください。スクロールアップして、デバイスの情報を読み 取ります。

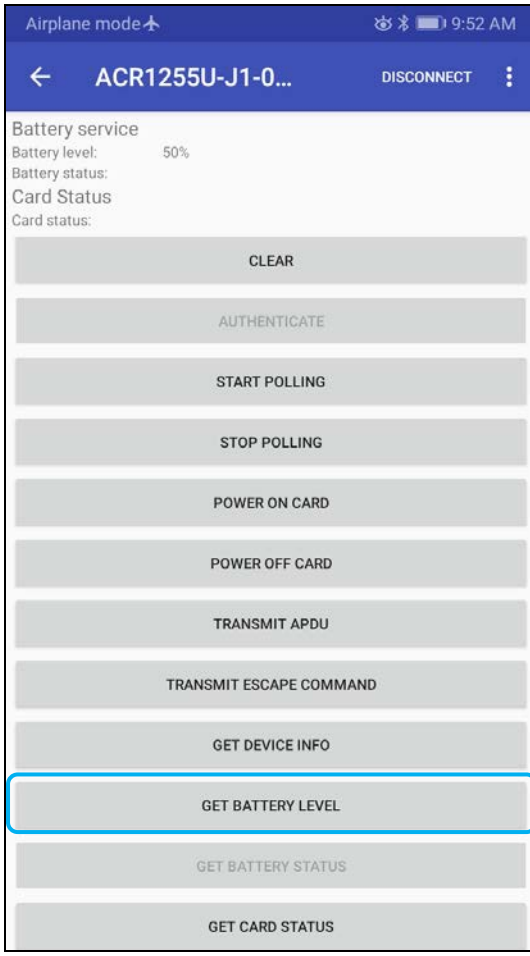

Page 44 of 48

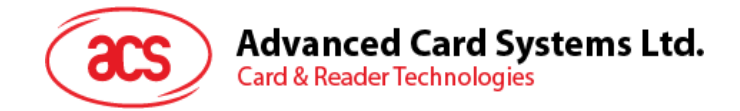

#### <span id="page-44-0"></span>**6.2.4. ATR を取得する(リセット応答)**

カードの ATR を取得するために:

- 1. 非接触スマートカードを ACR1255U-J1 リーダーにおいてください。
- 2. Authenticate をクリックして、デバイスを認証します。
- 3. スクロールアップして、**Authentication Success** メッセージを読み取れます。

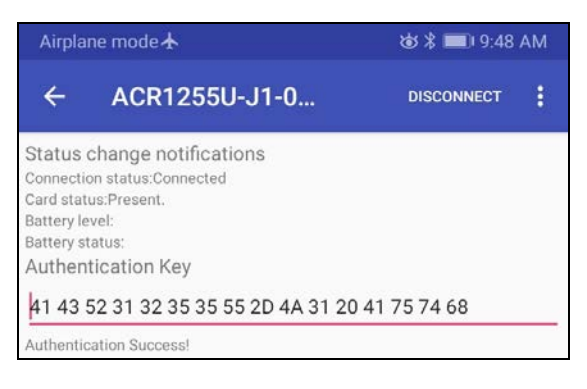

- 4. **Start Polling** をクリックして、**Power On Card** をクリックするのを介して、カードポーリングを有効にします。
- 5. スクロールアップして、非接触式カードの ATR を読み取れます。 **ATR** 3B 8F 80 01 80 4F 0C A0 00 00 03 06 03 00 01 00 00 00 00 6A
- 6. **Power Off Card** をクリックして、**Stop Polling** をクリックするのを介して、カードポーリングを無効にします。

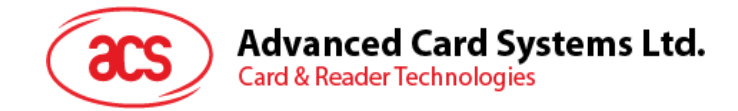

#### <span id="page-45-0"></span>**6.2.5. APDU コマンドを送信する**

APDU コマンドを転送します:

- 1. 非接触スマートカードを ACR1255U-J1 リーダーにおいてください。
- 2. Authenticate をクリックして、デバイスを認証します。
- 3. スクロールアップして、**Authentication Success** メッセージを読み取れます。

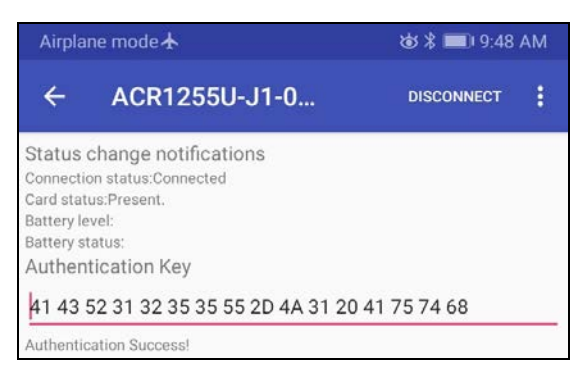

- 4. **Start Polling** をクリックして、**Power On Card** をクリックするのを介して、カードポーリングを有効にします。
- 5. **Transmit APDU** をクリックします。
- 6. 応答 APDU が表示されます。

APDU command

FF B0 00 04 10

00 00 00 00 00 00 00 00 00 3A 00 00 00 00 51 07 90 00

*注:APDU command をクリックしてから、APDU コマンドを編集できます。。*

Page 46 of 48

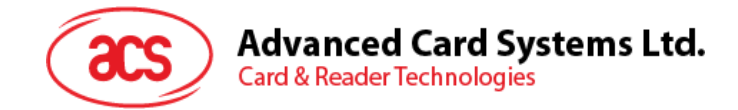

#### <span id="page-46-0"></span>**6.2.6. 直接コマンドを実行する**

直接コマンドを実行します:

- 1. 非接触スマートカードを ACR1255U-J1 リーダーにおいてください。
- 2. Authenticate をクリックして、デバイスを認証します。
- 3. スクロールアップして、**Authentication Success** メッセージを読み取れます。

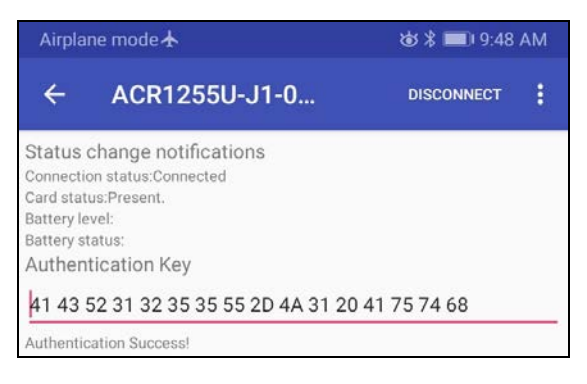

- 4. **Transmit Escape Command** をクリックします。
- 5. 直接コマンドの応答が表示されます。

Escape command

E0 00 00 18 00

E1 00 00 00 17 41 43 52 31 32 35 35 55 2D 4A 31 20 53 57 56 20 32 2E 30 33 2E 30 33

*注:Escape command をクリックしてから、直接コマンドを編集できます。。*

Page 47 of 48

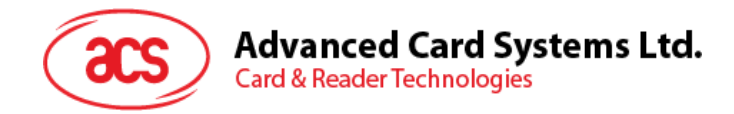

#### <span id="page-47-0"></span>**6.2.7. Bluetooth の通信効率を変更する**

**Set Tx Power** をクリックします。ACR1255U-J1 の四つの効率中で選びます。

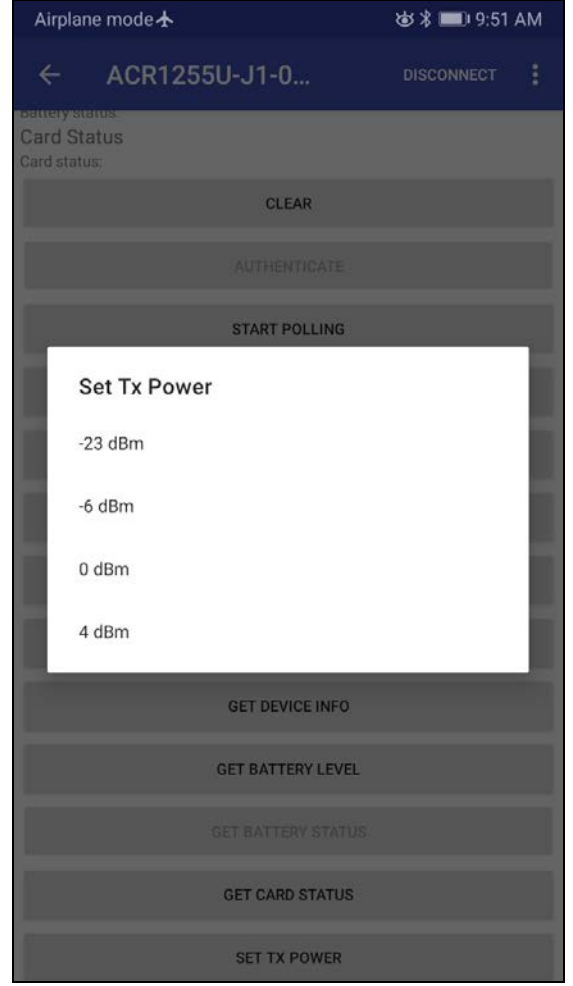

各モードでは対応の操作距離の範囲は下記の示すように:

- $-23$  dBm :  $3m 5m$
- $\bullet$   $-6$  dBm : 7m  $-9$ m
- 0 dBm:10m –15m
- 4 dBm:30m 40m

*注:邪魔がある場合(例:金属、ドア、壁またはほかの無線電波発射設備)操作距離は近くなります。*

Android は Google LLC.の商標です。 Bluetooth® ワード、マークおよびロゴは登録された商標で、アドバンストカードシステム株式会社はそれぞれを使用する許可が持っています。 Windows は Microsoft Corporation がアメリカと/またはほかの国の登録商標です。

Page 48 of 48